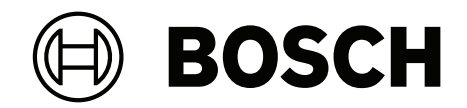

## **Bosch IP video products**

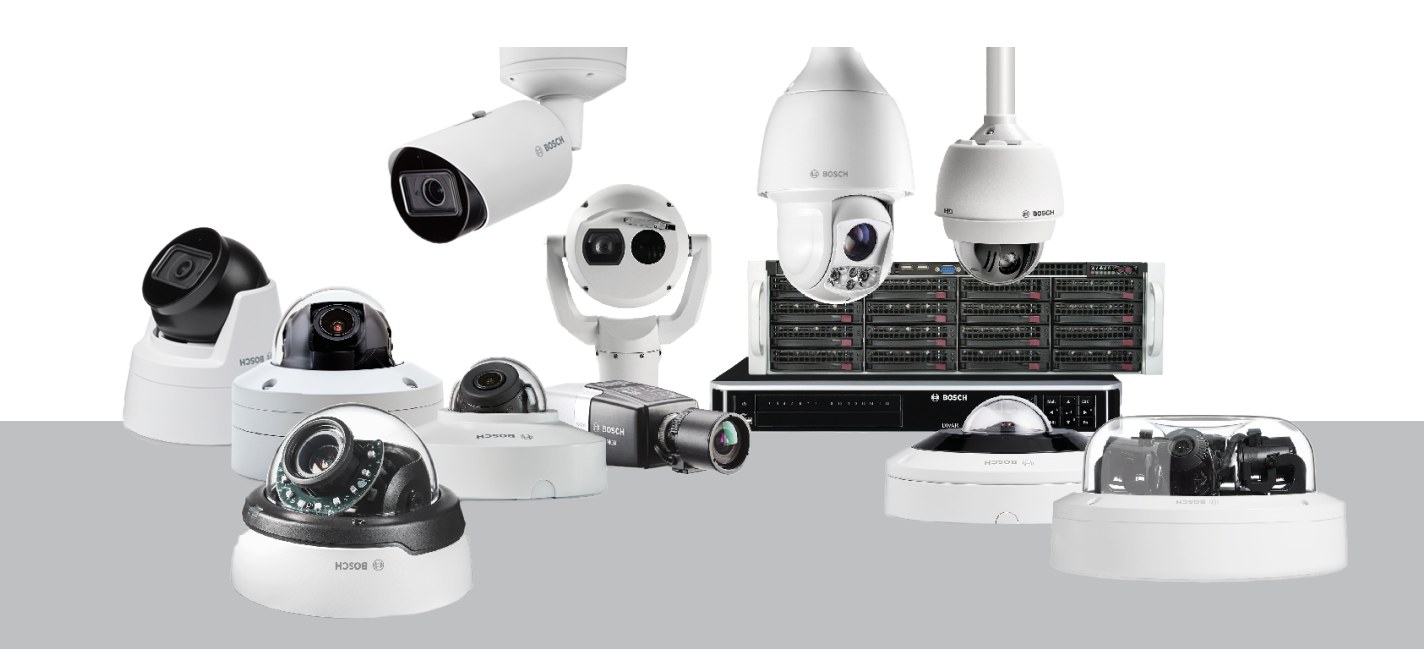

**en** Cybersecurity guidebook

## **Table of contents**

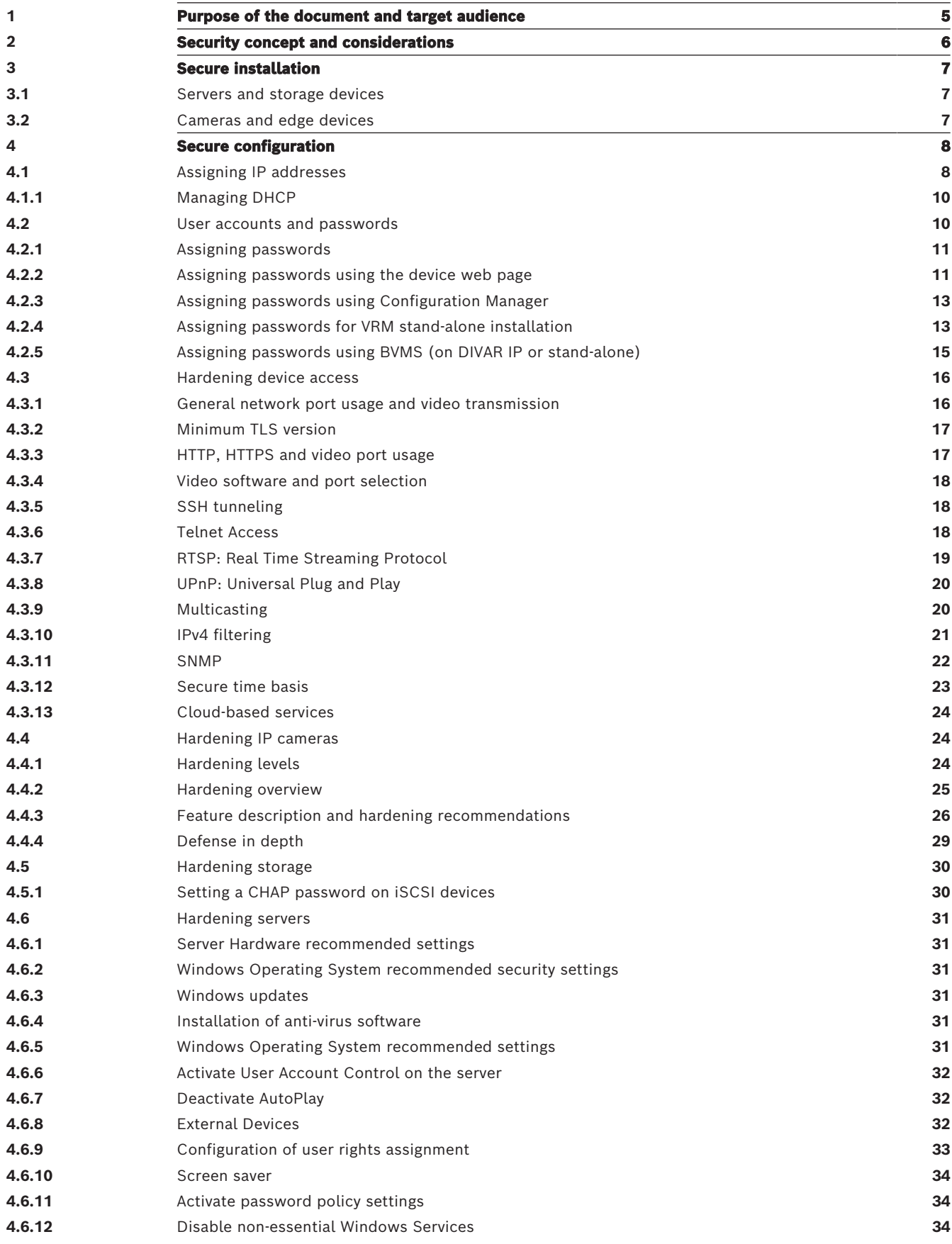

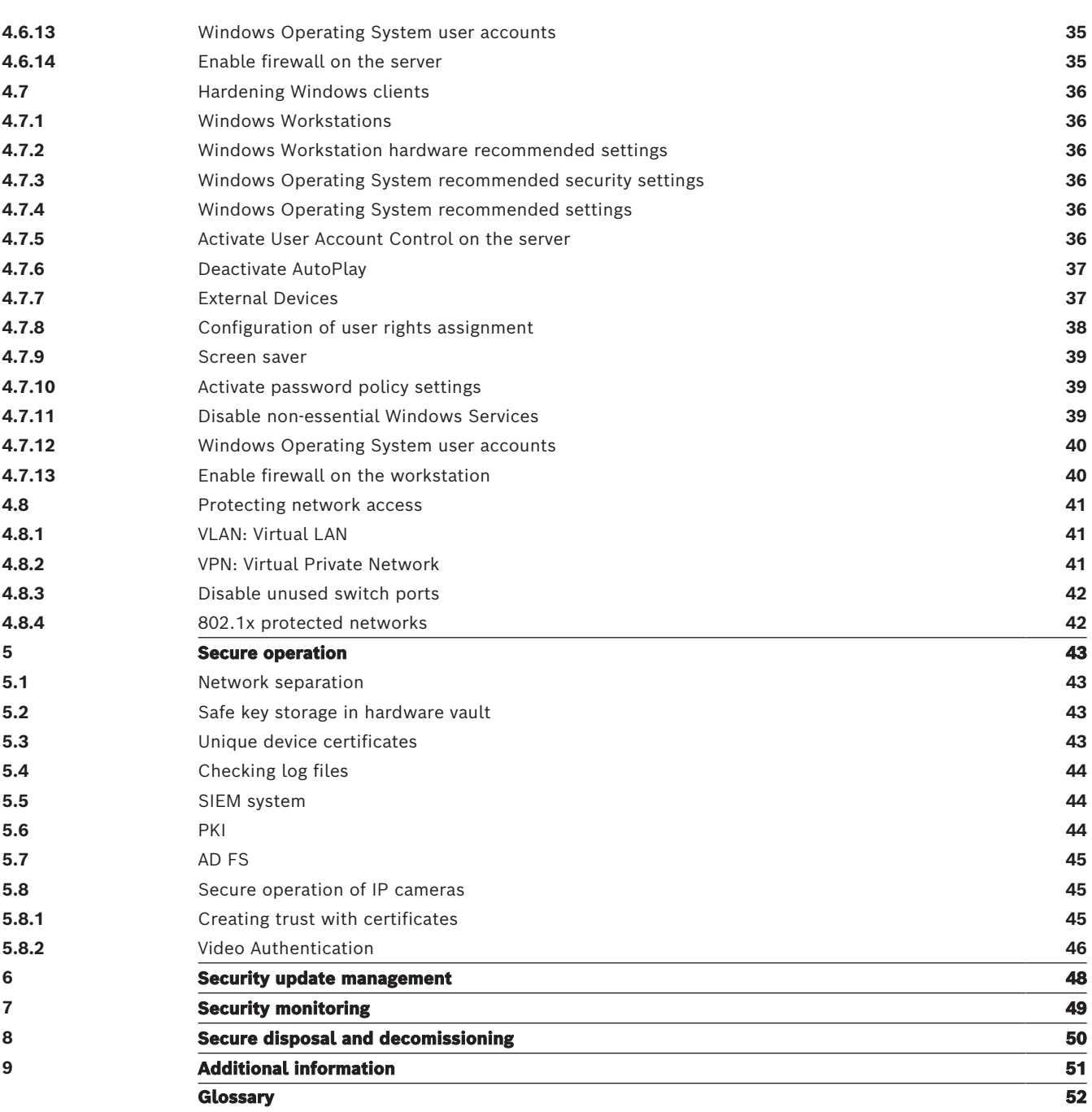

## **1 Purpose of the document and target audience**

<span id="page-4-0"></span>Technology is evolving at - sometimes breathtakingly - high speed. The rapid advancements in Artificial Intelligence (AI) and the Internet of Things (IoT), and their massive utilization (AIoT), changes the risk profile of products and services. Intentional malicious attacks become more feasible and more likely due to more connectivity. Providing secure and reliable products and services to customers is the objective of Bosch.

This guidebook should assist integrators to harden Bosch IP video products to better adhere to their customer's existing network security policies and procedures.

This guide will cover:

- Critical information on the features and fundamentals of Bosch IP video devices
- Specific features that can be modified or disabled
- Specific features that can be activated and utilized
- Best practices as they pertain to video systems and security

This guide will primarily focus on utilizing Configuration Manager to perform the discussed configurations. In most cases all configurations can be performed utilizing BVMS Configuration Client, Configuration Manager, and the built-in web interface of a video [device](#page-51-1).

## **2 Security concept and considerations**

<span id="page-5-0"></span>IP video products are becoming commonplace in today's network environment, and as with any IP device placed on a network, IT administrators and security managers have a right to know the full extent of a device's feature set and capabilities.

When dealing with Bosch IP video devices your first line of protection are the devices themselves. Bosch encoders and cameras are manufactured in a controlled and secure environment that is continually audited. Devices can only be written to via a valid firmware upload, which is specific to hardware series and chipset.

Most Bosch IP video devices come with an onboard security chip that provides functionality similar to crypto SmartCards and the so called Trusted Platform Module, or short TPM. This chip acts like a safe for critical data, protecting certificates, keys, licenses, etc. against unauthorized access even when the camera is physically opened to gain access.

Bosch IP video devices have been subjected to more than thirty thousand (30 000) vulnerability and penetration tests performed by independent security vendors. Thus far, there have been no successful cyberattacks on a properly secured device.

## **3 Secure installation**

## **3.1 Servers and storage devices**

<span id="page-6-1"></span><span id="page-6-0"></span>All server components (for example BVMS Management Server and Video Recording Manager server) and storage devices should be installed in a secure area. The access to the secure area should be ensured with an access control system and should be monitored. The user group, which has access to the central server room, should be limited to a small group of persons. Although the servers and storage devices are installed in a secure area, they have to be protected against unauthorized access.

#### **Refer to**

- $\equiv$ [Hardening servers, page 31](#page-30-0)
- <span id="page-6-2"></span>[Hardening storage, page 30](#page-29-0)

## **3.2 Cameras and edge devices**

For the installation of cameras and edge devices a secure installation location and mounting orientation should be chosen. Ideally, this is a location where the device cannot be interfered with either intentionally or accidentally.

## **4 Secure configuration**

## **4.1 Assigning IP addresses**

<span id="page-7-1"></span><span id="page-7-0"></span>All Bosch IP video devices currently come in a factory default state ready to accept a DHCP [IP](#page-51-2) [address](#page-51-2).

If no DHCP server is available in the active network on which a device is deployed, the device will - if running firmware 6.32 or higher - automatically apply a link-local address out of the range of 169.254.1.0 to 169.254.254.255, or 169.254.0.0/16.

With earlier firmware, it will assign itself the default IP address 192.168.0.1.

There are several tools that can be used to perform IP Address assignment to Bosch IP video devices, including:

- Bosch Configuration Manager
- BVMS Configuration Client
- BVMS Configuration Wizard

All software tools provide the option of assigning a single static IPv4 address, as well as a range of IPv4 addresses to multiple devices simultaneously. This includes [subnet mask](#page-51-3) and default gateway addressing.

All IPv4 addresses and subnet mask values need to be entered in the so-called "dot-decimal notation".

## **i**

#### **Notice!**

One of the first steps in limiting the possibilities of internal cyberattacks on a network, executed by unauthorized locally attached network devices, is to limit available unused IP addresses. This is done by using IPAM (**IP A**ddress **M**anagement), in conjunction with subnetting the IP address range that will be used.

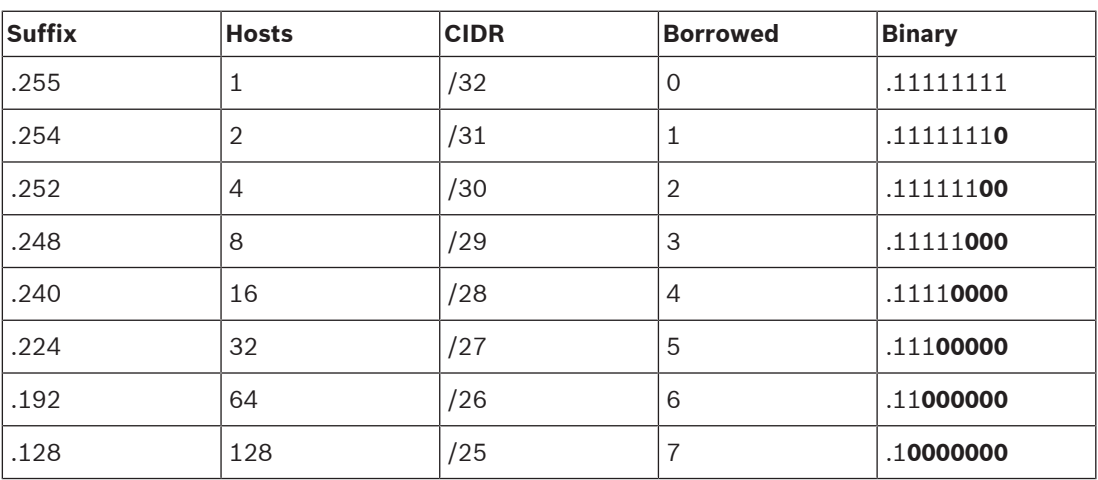

Subnetting is the act of borrowing bits from the host portion of an IP address in order to break a large network into several smaller networks. The more bits you borrow, the more networks you can create, but each network will support fewer host addresses.

Since 1993, the Internet Engineering Task Force (IETF) introduced a new concept of allocating IPv4 address blocks in a more flexible way than used in the former "classful network" addressing architecture. The new method is called "Classless Inter-Domain Routing" (CIDR) and also used with IPv6 addresses.

IPv4 classful networks are designated as Classes A, B and C, with 8, 16 and 24 network number bits respectively, and Class D which is used for multicast addressing.

#### **Example:**

For an easy to understand example, we will use a C Class address scenario. The default subnet mask of a C Class address is 255.255.255.0. Technically, no subnetting has been done to this mask, so the entire last octet is available for valid host addressing. As we borrow bits from the host address, we have the following possible mask options in the last octet: .128, .192, .224, .240, .248, and .252.

If utilizing the 255.255.255.240 subnet mask (4 bits) we are creating 16 smaller networks that support 14 host addresses per subnet.

- Subnet ID 0: host address range 192.168.1.1 to 192.168.1.14. Broadcast address 192.168.1.15
- Subnet ID 16: host address range 192.168.1.17 to 192.168.1.30. Broadcast address 192.168.1.31
- Subnet IDs: 32, 64, 96, etc.

For larger networks the next bigger network Class B might be needed, or an appropriate CIDR block defined.

#### **Example:**

Prior to deploying your video security network, you perform a simple calculation of how many IP devices will be needed on the network, to include room for future growth:

- 20 Video Workstations
- 1 Central Server
- 1 VRM Server
- 15 iSCSI Storage Arrays
- 305 IP cameras

Total = 342 IP addresses needed

Taking into account the calculated number of 342 IP addresses, we at minimum need a B Class IP address scheme to accommodate that many IP addresses. Using the default B Class subnet mask of 255.255.0.0 allows for 65534 available IP addresses to be used within the network.

Alternatively, the network can be planned using a CIDR block with 23 bits used as prefix, providing an address space of 512 addresses respectively 510 hosts.

By breaking a large network into smaller pieces, by simply subnetting, or specifying a CIDR block, you can reduce this risk.

#### **Example:**

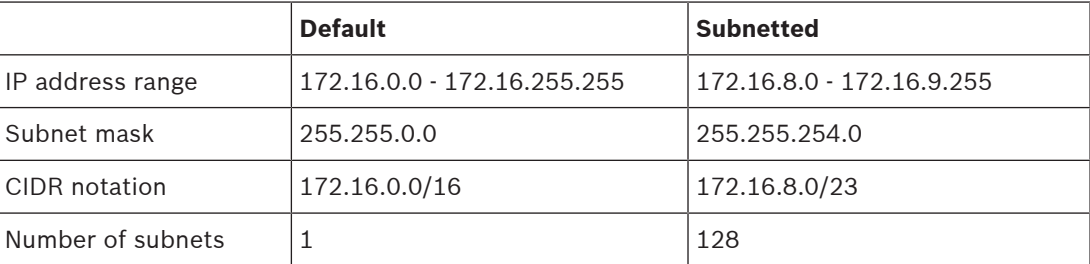

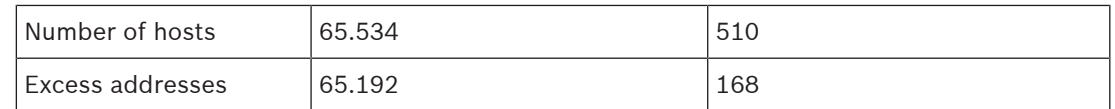

#### **4.1.1 Managing DHCP**

<span id="page-9-0"></span>IPAM can utilize [DHCP](#page-51-4) as a powerful tool in the control and usage of IP addresses in your environment. DHCP can be configured to utilize a specific scope of IP addresses. It can also be configured to exclude a range of addresses.

If utilizing DHCP, it would be best, when deploying video devices, to configure non-expiring address reservations based on the MAC address of each device.

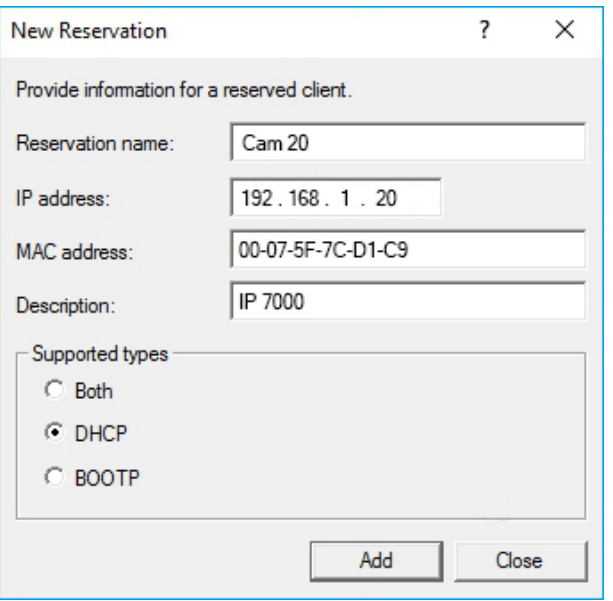

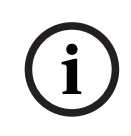

#### **Notice!**

Even before using IP Address Management to track the usage of IP addresses, a network management best practice is to limit access to the network through port security on edge switches, for example only a specific MAC address can access through a specific port.

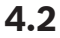

#### <span id="page-9-1"></span>**4.2 User accounts and passwords**

All Bosch IP video cameras and encoders come with three built-in user accounts:

– **live**

This standard user account only allows access to live video streaming.

– **user**

This more advanced user account allows access to live and recorded video, and camera controls like PTZ control.

This account does not allow access to configuration settings.

– **service**

This administrator account provides access to all device menus and configuration settings.

A password has to be assigned for each of the user accounts.

Password assignment is a critical step in protecting any network device. It is strongly advised that passwords are assigned to all installed network video devices.

#### **Notice!**

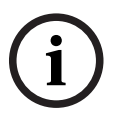

**i**

With firmware version 6.30, user management has been enhanced for more flexibility to allow other users and usernames with own passwords. The former account levels now represent the [user group](#page-52-0) levels.

With firmware version 6.32, a stricter password policy has been introduced (for more details see [Assigning passwords using the device web page, page 11](#page-10-1)).

#### **4.2.1 Assigning passwords**

<span id="page-10-0"></span>Passwords can be assigned in several ways, depending on the size of the video security system and on the software being used. In smaller installations consisting of only a few cameras, passwords can be set utilizing either the device's web page or – as it conveniently supports multiple device configuration simultaneously and a configuration wizard – Bosch Configuration Manager.

#### **Notice!**

Example the strength of the system and the system and the system and the system and the system and the system and the system particle property in the system and the system and the system and the system and the system and t As stated previously, password protection is critical when securing data from possible cyberattacks. This applies to all network devices in your complete security infrastructure. Most organizations already have strong password policies in place, but if you are working with a new installation with no polices in place, the following are some best practices when implementing password protection:

- Passwords should be between 8 and 12 charters in length.
- Passwords should contain both upper and lower case letters.
- Passwords should contain at least one special character.
- Passwords should contain at least one digit.

#### **Example:**

Using the passphrase "to be or not to be" and our basic rules for good password generation. – 2be0rnOt!t0Be

## **Notice!**

There are some restrictions for the use of special characters such as: ' $@'$ , '&', '<', '>', ':' in passwords due to their dedicated meaning in XML and other markup languages. While the web interface will accept those, other management and configuration software might refuse acceptance.

**i**

#### **4.2.2 Assigning passwords using the device web page**

- <span id="page-10-1"></span>1. On the device web page, navigate to the **Configuration** page.
- 2. Select the **General** menu and the **User Management** submenu (Note: Before firmware version 6.30, the **User Management** submenu was called **Password**).

On first entering the web page of a camera, the user is asked to assign passwords to ensure minimum protection.

This will persistently be repeated on every reload of camera web pages as long as no password is set. Clicking **OK** leads to the **User Management** menu automatically.

Firmware 6.30 had the option to activate a **Do not show…** checkbox. This option has been removed with firmware 6.32 to avoid security escapes.

- 1. Select the **User Management** menu and enter and confirm the desired password for each of the three accounts.
	- Please note:
	- Passwords need to be assigned at the highest access level (**Password 'service'**) first.
- From firmware release 6.20 onwards, a new indicator called the "password strength meter" shall give hints about the potential strength of passwords. This is a supportive tool and does not guarantee that a password really matches the security demand of an installation.
- 2. Click **Set** to push and save changes.

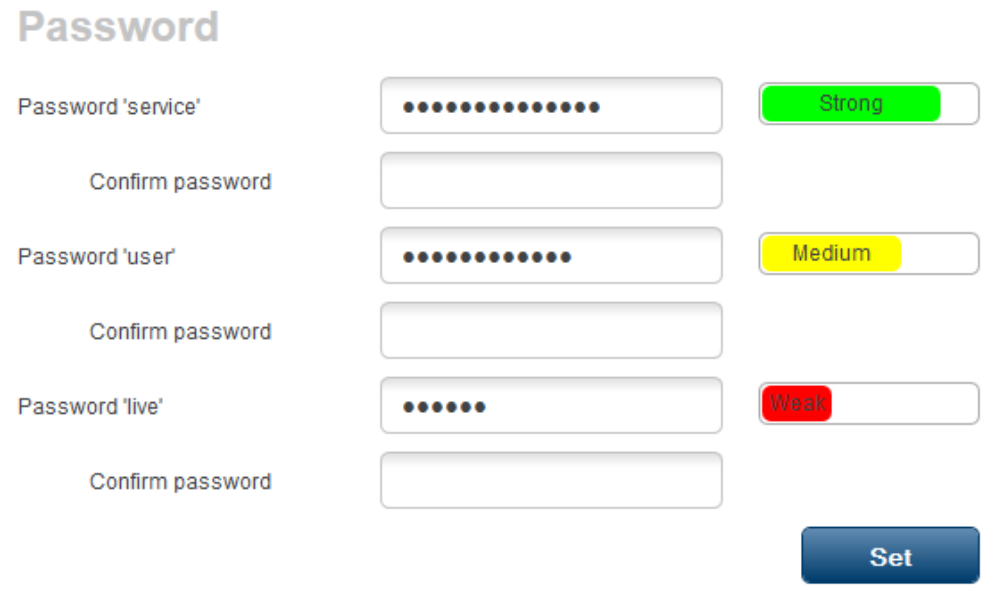

The **User Management** introduced with firmware version 6.30 provides more flexibility to create freely named users with own passwords. The former account levels now represent the user group levels.

## **User Management**

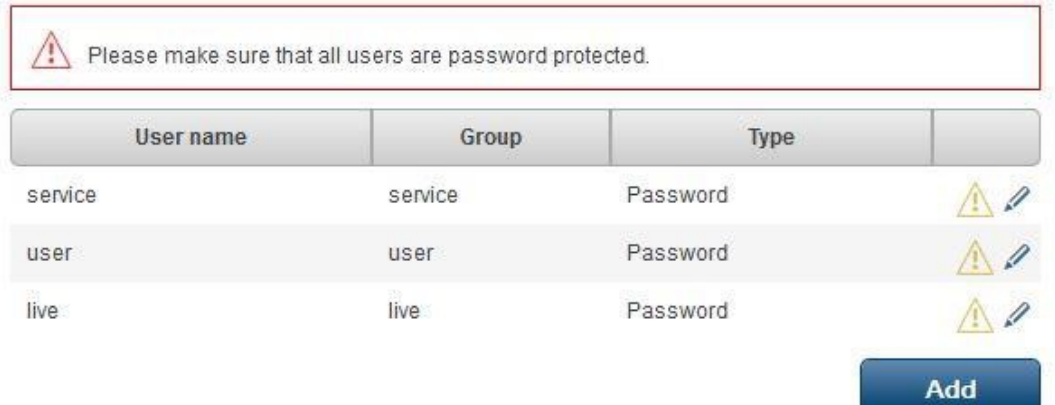

The former users still exist, still using the passwords that were assigned running earlier firmware, which cannot be deleted nor their user group level changed.

Passwords can be assigned or changed by clicking  $\alpha$  or  $\alpha$ . A warning message is displayed as long as not all users have password protection.

1. To add a new user, click **Add**.

A pop-up window appears.

- 2. Enter the new credentials and assign the user group.
- 3. Click **Set** to save changes.

## **i**

#### **Notice!**

With firmware version 6.32, also a stricter password policy has been introduced. Passwords now require a minimum length of 8 characters.

#### **4.2.3 Assigning passwords using Configuration Manager**

<span id="page-12-0"></span>Utilizing Bosch Configuration Manager, passwords can be easily applied to individual or multiple devices simultaneously.

- 1. In the Configuration Manager, select one or more devices.
- 2. Select the **General** tab, then select **Unit Access**.

4. Click  $\Box$  to push and save changes.

3. In the **Password** menu, enter and confirm the desired password for each of the three accounts (**Password 'service'**, **Password 'user'** and **Password 'live'**).

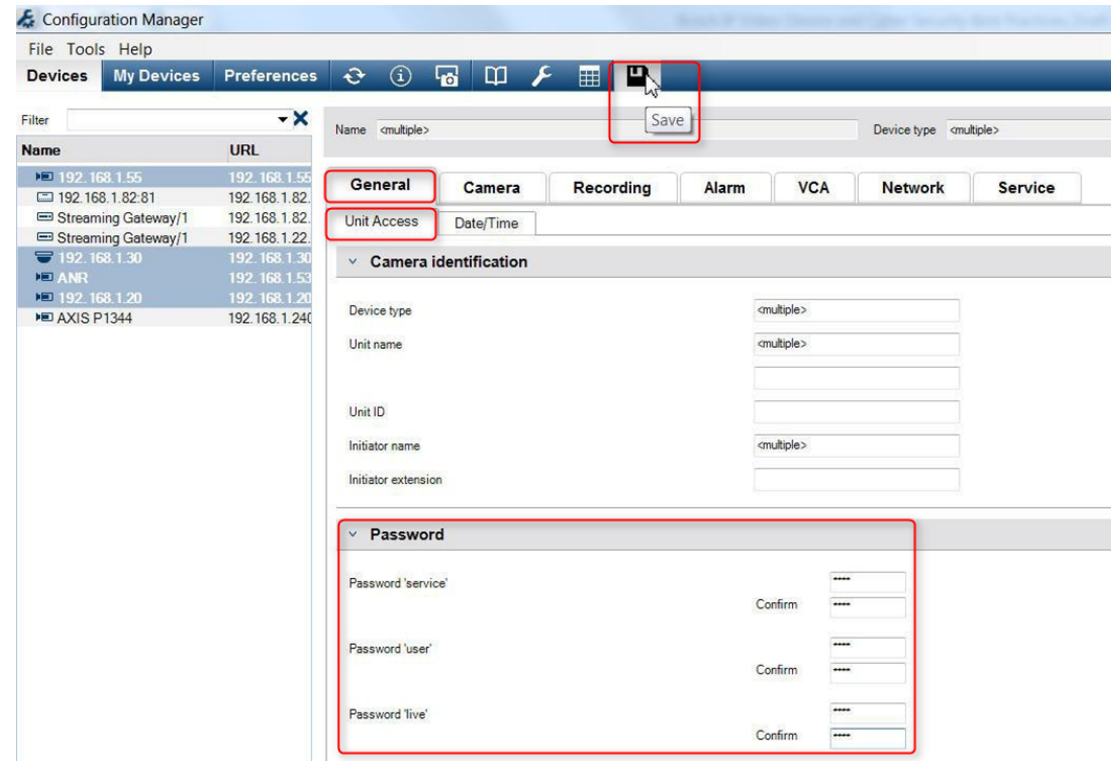

In larger installations that are managed by either BVMS, or Video Recording Manager installed on a recording appliance, global passwords can be applied to all IP video devices that are added to the system. This allows easy management and ensures a standard level of security across the entire network video system.

#### **4.2.4 Assigning passwords for VRM stand-alone installation**

<span id="page-12-1"></span>The Video Recording Manager provides user management to enhance flexibility and security. By default, there are no passwords assigned to any of the user accounts. Password assignment is a critical step in protecting any network device. It is strongly advised to assign passwords to all installed network video devices.

The same is valid for the users of Video Recording Manager.

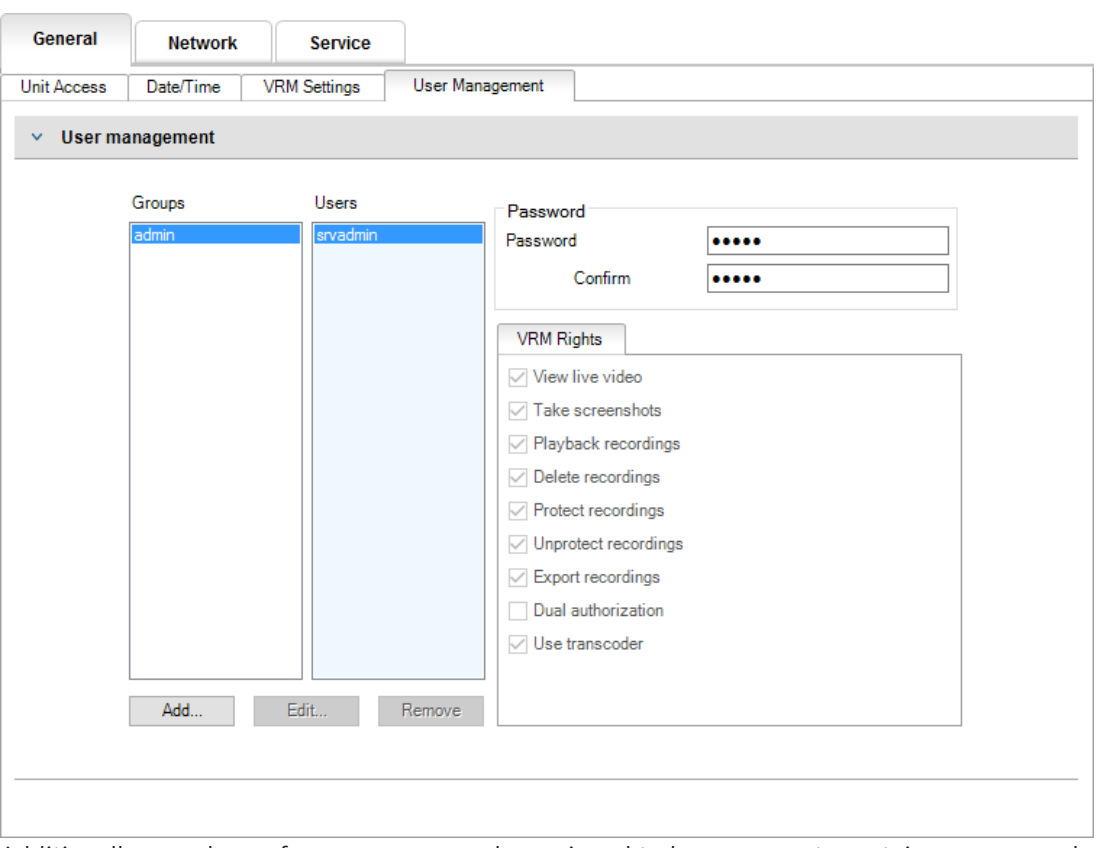

Additionally, members of a user group can be assigned to have access to certain cameras and privileges. Thus, a detailed user-based right-management can be achieved.

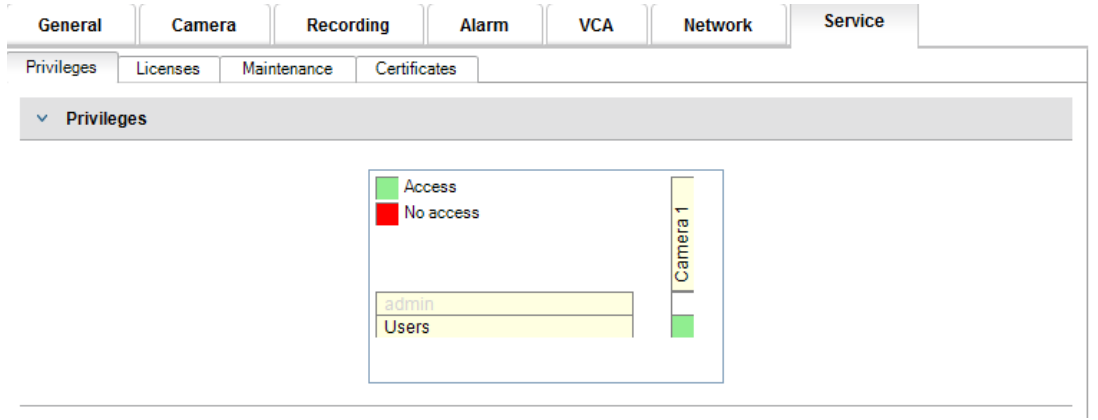

#### **4.2.5 Assigning passwords using BVMS (on DIVAR IP or stand-alone)**

#### <span id="page-14-0"></span>**Device password protection**

Cameras and encoders, managed by BVMS can be protected against unauthorized access with a password protection.

Passwords for the built-in user accounts of encoders / cameras can be configured with the BVMS Configuration Client.

To set a password for the built-in user accounts in the BVMS Configuration Client:

- 1. In the Device tree, select the desired encoder.
- 2. Right-click the encoder and click **Change password....**
- 3. Enter a password for the three built in user accounts live, user and service.

#### **Default password protection**

BVMS versions 5.0 and higher provide the ability to implement global passwords on all devices in a video system of up to 2000 IP cameras. This feature can be accessed either via the BVMS Configuration Wizard when working with DIVAR IP 3000 or DIVAR IP 7000 recording appliances, or through BVMS Configuration Client on any system.

To access the global passwords menu in BVMS Configuration Client:

- 1. On the **Hardware** menu, click **Protect Devices with Default Password...**.
- 2. In the **Global default password** field, enter a password and select **Enforce password protection on activation**.

After saving and activating system changes, the entered password will be applied to the live, user, and service accounts of all devices, including the administrator account of Video Recording Manager.

#### **Notice!**

**i**

If the devices already have existing passwords set in any of the accounts, they will not be overwritten.

For example, if password is set for service but not for live and user, global password will only be configured for live and user accounts.

#### **BVMS configuration and VRM settings**

By default, the BVMS uses the built-in administration account **srvadmin** to connect to Video Recording Manager with a password protection. To avoid unauthorized access to Video Recording Manager, the admin account **srvadmin** shall be protected with a complex password. To change the password of the **srvadmin** account in BVMS Configuration Client:

- 1. In the Device tree, select the VRM device.
- 2. Right-click the VRM device and click **Change VRM Password.**

The **Change password...** dialog box is displayed.

3. Enter a new password for the **srvadmin** account and click **OK**.

#### **Encrypted communication to cameras**

Since BVMS version 7.0, live video data and control communication between the camera and the BVMS Operator Client, Configuration Client, Management Server and Video Recording Manager can be encrypted.

After enabling the secure connection in the **Edit Encoder** dialog box, the BVMS Server, Operator Client and Video Recording Manager will use a secure HTTPS connection in order to connect to a camera or encoder.

The BVMS internally used connection string will change from rcpp://a.b.c.d (plain RCP+ connection on port 1756) to https://a.b.c.d (HTTPS connection on port 443) instead. For legacy devices that do not support HTTPS the connection string remains unchanged (RCP+).

If selecting the HTTPS communication, the communication will utilize HTTPS (TLS) to encrypt all control communication and video payload via the encryption engine in the device. When utilizing TLS, all HTTPS control communication and video payload is encrypted with an AES encryption key up to 256 bits in length.

To enable the encrypted communication in BVMS Configuration Client:

- 1. In the Device tree, select the desired encoder/camera.
- 2. Right-click the encoder/camera and click **Edit Encoder**.
- 3. In the **Edit Encoder** dialog box, enable **Secure connection.**
- 4. Save and activate the configuration.

After enabling the secure connection to the encoder, other protocols can be disabled (see [General network port usage and video transmission, page 16](#page-15-1)).

#### **Notice!**

**i**

BVMS only supports the default HTTPS port 443. Usage of different ports is not supported.

## **4.3 Hardening device access**

<span id="page-15-0"></span>All Bosch IP video devices come with built-in multi-purpose web pages. The device-specific web pages support both live and playback video functions, as well as some specific configuration settings that may not be accessible via a video management system. The built-in user accounts act as the access to the different sections of the dedicated web pages. While the web page access cannot be completely disabled via the web page itself - the Configuration Manager could be used for -, there are several methods to cloak the presence of the device, restrict access, and manage video port usage.

#### **4.3.1 General network port usage and video transmission**

<span id="page-15-1"></span>All Bosch IP video devices utilize Remote Control Protocol Plus ([RCP+](#page-51-5)) for detection, control, and communications. RCP+ is a proprietary Bosch protocol which uses specific static ports to detect and communicate with Bosch IP video devices - 1756, 1757, and 1758. When working with BVMS, or another 3rd-party vendor video management system that has integrated Bosch IP video devices via the Bosch VideoSDK, the listed ports must be accessible on the network for the IP video devices to function correctly.

Video can be streamed from the devices in several ways: [UDP](#page-52-1) (Dynamic), HTTP (80), or HTTPS (443).

The HTTP and HTTPS port usage can be modified (see [HTTP, HTTPS and video port usage,](#page-16-1) [page 17](#page-16-1)). Prior to making any port modifications, the desired form of communication to a device must be configured. The Communication menu can be accessed using Configuration Manager.

- 1. In the Configuration Manager, select the desired device.
- 2. Select the **General** tab, then select **Unit Access**.
- 3. Locate the **Device access** portion of the page.

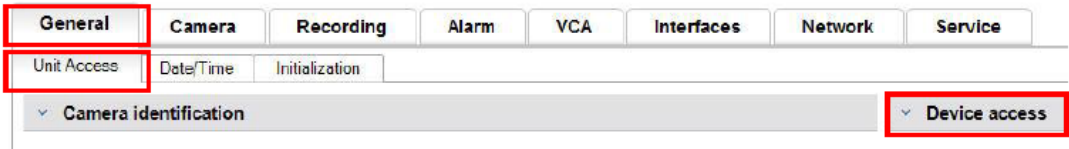

- 4. In the **Protocol** list, select the desired protocol:
- RCP+
- HTTP (default)
- HTTPS

If selecting HTTPS communications, communication between Configuration Manager and video devices will utilize HTTPS (TLS) to encrypt the payload with an AES encryption key up to 256 bits in length. This is a free basic feature. When utilizing TLS, all HTTPS control communications and video payload is encrypted via the encryption engine in the device.

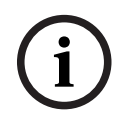

#### **Notice!**

The encryption is specifically for the "transmission path". After video is received by either a software or hardware decoder, the stream is permanently decrypted.

#### **4.3.2 Minimum TLS version**

<span id="page-16-0"></span>Some older clients might need to use older and less secure TLS versions. However, if possible define a minimum version for TLS to avoid clients forcing the device into a less secure access mode.

Select the highest possible TLS version as a minimum version.

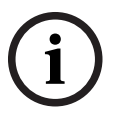

#### **Notice!**

When defining the minimum level of security to access devices from a client software, make sure that all ports and protocols that allow a lower access level are switched off or disabled in the devices.

#### **4.3.3 HTTP, HTTPS and video port usage**

<span id="page-16-1"></span>[HTTP](#page-51-6) and [HTTPS](#page-51-7) port usage on all devices can be altered or turned off. Encrypted communication can be enforced by disabling RCP+ port as well as the HTTP port, forcing all communication to use encryption. If HTTP port usage is turned off, HTTPS will remain on and any attempts to turn it off will fail.

- 1. In the Configuration Manager, select the desired device.
- 2. Select the **Network** tab, then select **Network Access**.
- 3. Locate the **Details** portion of the page.

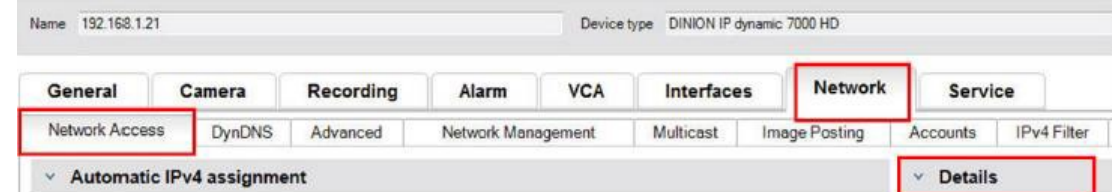

- 4. In the **Details** portion, modify the HTTP and HTTPS browser ports and RCP+ port using the drop down menu:
	- HTTP browser port modification: 80 or ports 10000 to 10100
	- HTTPS browser port modification: 443 or ports 10443 to 10543
	- RCP+ port 1756: **On** or **Off**

<span id="page-17-0"></span>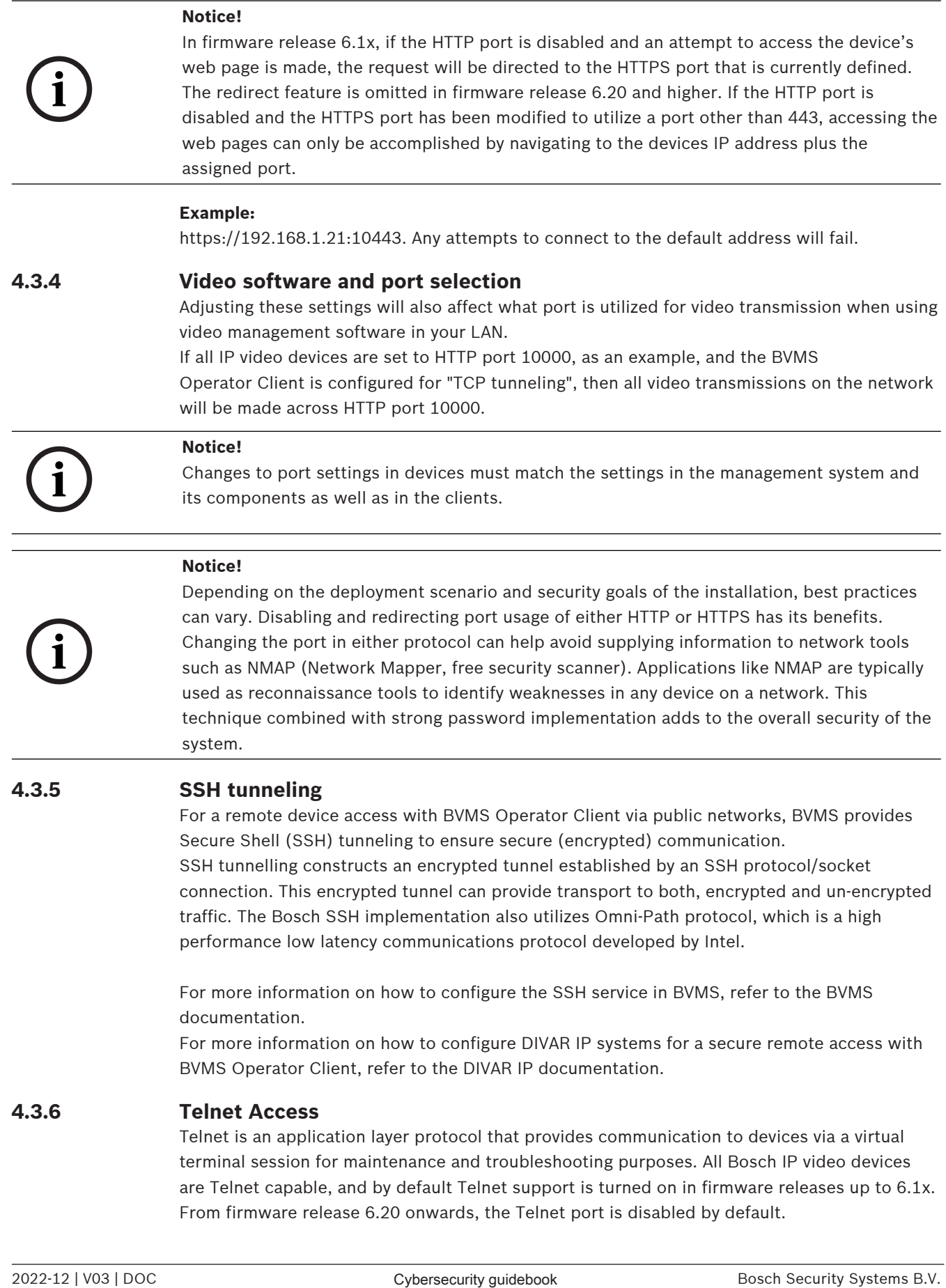

<span id="page-17-2"></span><span id="page-17-1"></span>terminal session for maintenance and troubleshooting purposes. All Bosch IP video devices are Telnet capable, and by default Telnet support is turned on in firmware releases up to 6.1x. From firmware release 6.20 onwards, the Telnet port is disabled by default.

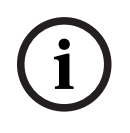

#### **Notice!**

- 1. In the Configuration Manager, select the desired device.
- 2. Select the **Network** tab, then select **Network Access**.
- 3. Locate the **Details** portion of the page.

|                             | There has been an increase in cyber-attacks utilizing the Telnet protocol since 2011. In<br>today's environment, best practices state you should disable Telnet support on all devices<br>until it is needed for either maintenance or troubleshooting.                                                                                                    |
|-----------------------------|----------------------------------------------------------------------------------------------------|
|                             | In the Configuration Manager, select the desired device.<br>1.<br>2.<br>Select the Network tab, then select Network Access.<br>3.<br>Locate the Details portion of the page.                                                                                                    |
|                             | Name 192.168.1.21<br>Device type DINION IP dynamic 7000 HD                                                                                                    |
|                             | <b>Network</b><br><b>VCA</b><br>Interfaces<br>Service<br>General<br>Camera<br>Recording<br>Alarm                                                                                                    |
|                             | Network Access<br><b>DynDNS</b><br>Network Management<br>Image Posting<br>IPv4 Filter<br>Advanced<br>Multicast<br>Accounts                                                                                                    |
|                             | $~\vee$ Details<br>$\vee$ Automatic IPv4 assignment                                                                                                    |
|                             | In the Details portion, turn Telnet support On or Off using the dropdown menu.<br>4.                                                                                                    |
|                             | Notice!<br>Since firmware release 6.20 Telnet is also supported via so-called "web sockets", which use<br>secure HTTPS connections. Web sockets are not using the standard Telnet port, and provide<br>a secure way of accessing the IP device's command line interface if required.                                                                                                    |
| 4.3.7                       | <b>RTSP: Real Time Streaming Protocol</b><br>Real Time Streaming Protocol (RTSP) is the primary video component utilized by the ONVIF<br>protocol to provide streaming video and device control to ONVIF conformant video<br>management systems. RTSP is also utilized by various third party video applications for basic<br>streaming functions, and in some cases, can be used for device and network troubleshooting.<br>All Bosch IP video devices are capable of providing streams using the RTSP protocol.<br>RTSP services can be easily modified using Configuration Manager.<br>In the Configuration Manager, select the desired device.<br>1.<br>2.<br>Select the Network tab, then select Advanced. |
|                             | Name 192.168.1.50<br>Device type  DINION IP dynamic 7000 HD                                                                                                    |
|                             | <b>Network</b><br><b>VCA</b><br>General<br>Recording<br><b>Interfaces</b><br><b>Service</b><br>Camera<br>Alarm                                                                                                    |
|                             | <b>DynDNS</b><br>Advanced<br><b>Network Access</b><br>Network Management<br><b>Image Posting</b><br>IP <sub>v</sub> 4<br>Multicast<br>Accounts                                                                                                    |
|                             | Locate the RTSP portion of the page.<br>3.<br>In the RTSP port dropdown menu switch off or modify the RSTP service:<br>4.<br>RTSP default port: 554<br>RTSP port modification: 10554 to 10664                                                                                                    |
|                             | <b>Notice!</b><br>There have been recent reports of cyberattacks utilizing an RTSP stack overflow buffer                                                                                                    |
|                             | assault. These attacks were written to target specific vendors' devices. Best practices would<br>be to disable the service if it is not being utilized by an ONVIF conformant video management                                                                                                    |
|                             | system or for basic real-time streaming.<br>Alternatively, and when the receiving client allows, the RTSP communication can be tunneled<br>using a HTTPS connection, which is so far the only way to transmit RTSP data encrypted.                                                                                                    |
|                             |                                                                                                    |
| Bosch Security Systems B.V. | 2022-12   V03   DOC<br>Cybersecurity guidebook                                                                                                    |

4. In the **Details** portion, turn **Telnet support On** or **Off** using the dropdown menu.

<span id="page-18-0"></span>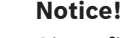

#### **4.3.7 RTSP: Real Time Streaming Protocol**

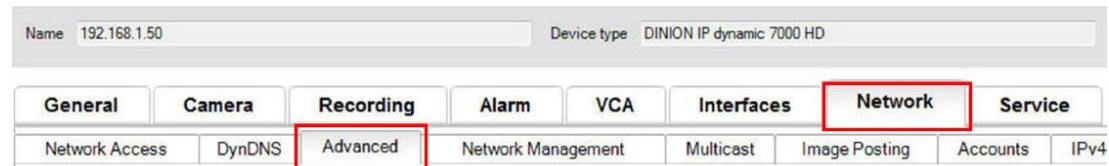

- 3. Locate the **RTSP** portion of the page.
- 4. In the **RTSP port** dropdown menu switch off or modify the RSTP service:
	- RTSP default port: 554
	- RTSP port modification: 10554 to 10664

#### **Notice!**

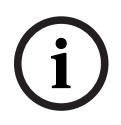

#### **Notice!**

For more details on RTSP, refer to the Application note RTSP usage with Bosch VIP Devices in the Bosch Security Systems online product catalog under the following link: [https://resources-boschsecurity-cdn.azureedge.net/public/documents/](https://resources-boschsecurity-cdn.azureedge.net/public/documents/RTSP_VIP_Application_note_enUS_9007200806939915.pdf) [RTSP\\_VIP\\_Application\\_note\\_enUS\\_9007200806939915.pdf](https://resources-boschsecurity-cdn.azureedge.net/public/documents/RTSP_VIP_Application_note_enUS_9007200806939915.pdf)

#### **4.3.8 UPnP: Universal Plug and Play**

<span id="page-19-0"></span>Bosch IP video devices are capable of communicating with network devices via **UPnP**. This feature is primarily utilized in smaller systems with only a few cameras where the cameras automatically appear in the PC's network directory and thus can easily be found. But so they do for any device in the network.

**UPnP** can be turned off using Configuration Manager.

- 1. In the Configuration Manager, select the desired device.
- 2. Select the **Network** tab, then select **Network Management**.

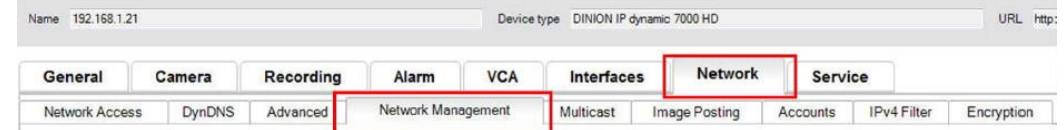

- 3. Locate the **UPnP** portion of the page.
- 4. In the **UPnP** dropdown menu, select **Off** to disable **UPnP**.

# **i**

#### **Notice!**

<span id="page-19-1"></span>**UPnP** should not be used in large installations due to the large number of registration notifications and the potential risk of unwanted access or attack.

#### **4.3.9 Multicasting**

**212** International for RISH control to Apple and more than Apple and the spin who Riversecurity and the Cybersecurity and Happe and Happe and Happe and Happe and Happe and Happe and Happe and Happe and Happe and Happe an All Bosch IP video devices are capable of providing both ["Multicast](#page-51-10) on Demand" or "Multicast Streaming" video. Where unicast video transmissions are destination based, multicast is source based and this can introduce security issues at the network level, including: group access control, group center trust, and router trust. While router configuration is beyond the scope of this guide, there is a security solution that can be implemented from the IP video device itself.

[TTL](#page-52-4) (time-to-live) scoping defines where and how far multicast traffic is allowed to flow within a network, each hop decreasing TTL by one. When configuring IP video devices for multicast usage, the packet TTL of the device can be modified.

- 1. In the Configuration Manager, select the desired device.
- 2. Select the **Network** tab, then select **Multicast**.
- 3. Locate the **Multicast TTL** portion of the page.
- 4. Adjust the **Packet TTL** settings using the following TTL values and Scoping Limits:
	- TTL Value 0 = Restricted to local host
	- TTL Value 1 = Restricted to same subnet
	- TTL Value 15 = Restricted to same site
	- TTL Value 64 (Default) = Restricted to same region
	- TTL Value 127 = Worldwide
	- TTL Value 191 = Worldwide with limited bandwidth
	- TTL Value 255 = Unrestricted Data

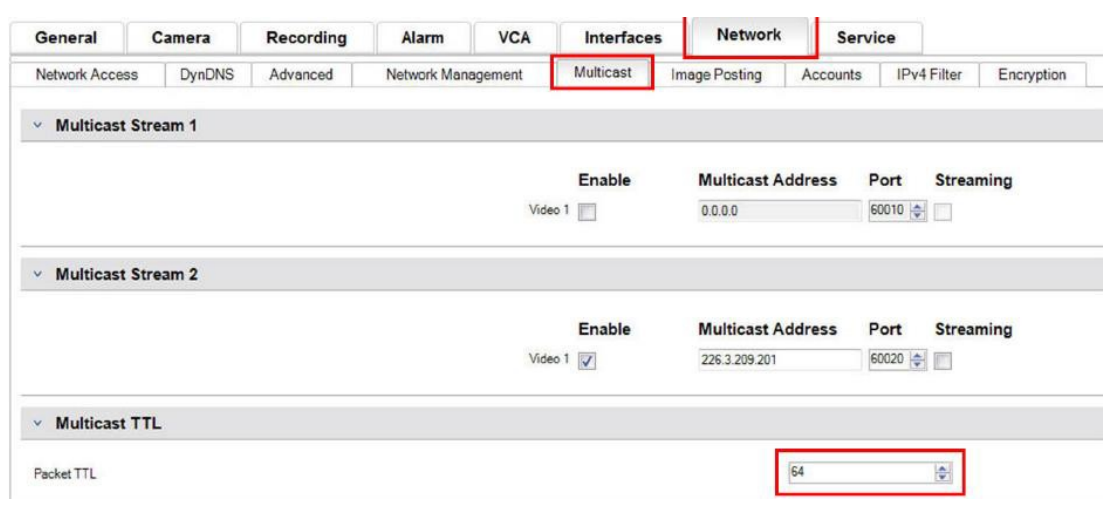

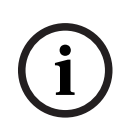

**i**

#### **Notice!**

When dealing with video surveillance data, a best practice would be to set your TTL settings to 15, restricted to same site. Or better, if you know the exact maximum number of hops, use this a TTL value.

#### **4.3.10 IPv4 filtering**

<span id="page-20-0"></span>You can restrict access to any Bosch IP video device via a feature called IPv4 filtering. IPv4 filtering utilizes the basic fundamentals of "subnetting" to define up to two allowable IP address ranges. Once defined, it denies access from any IP address outside these ranges.

- 1. In the Configuration Manager, select the desired device.
- 2. Select the **Network** tab, then select **IPv4 Filter**.

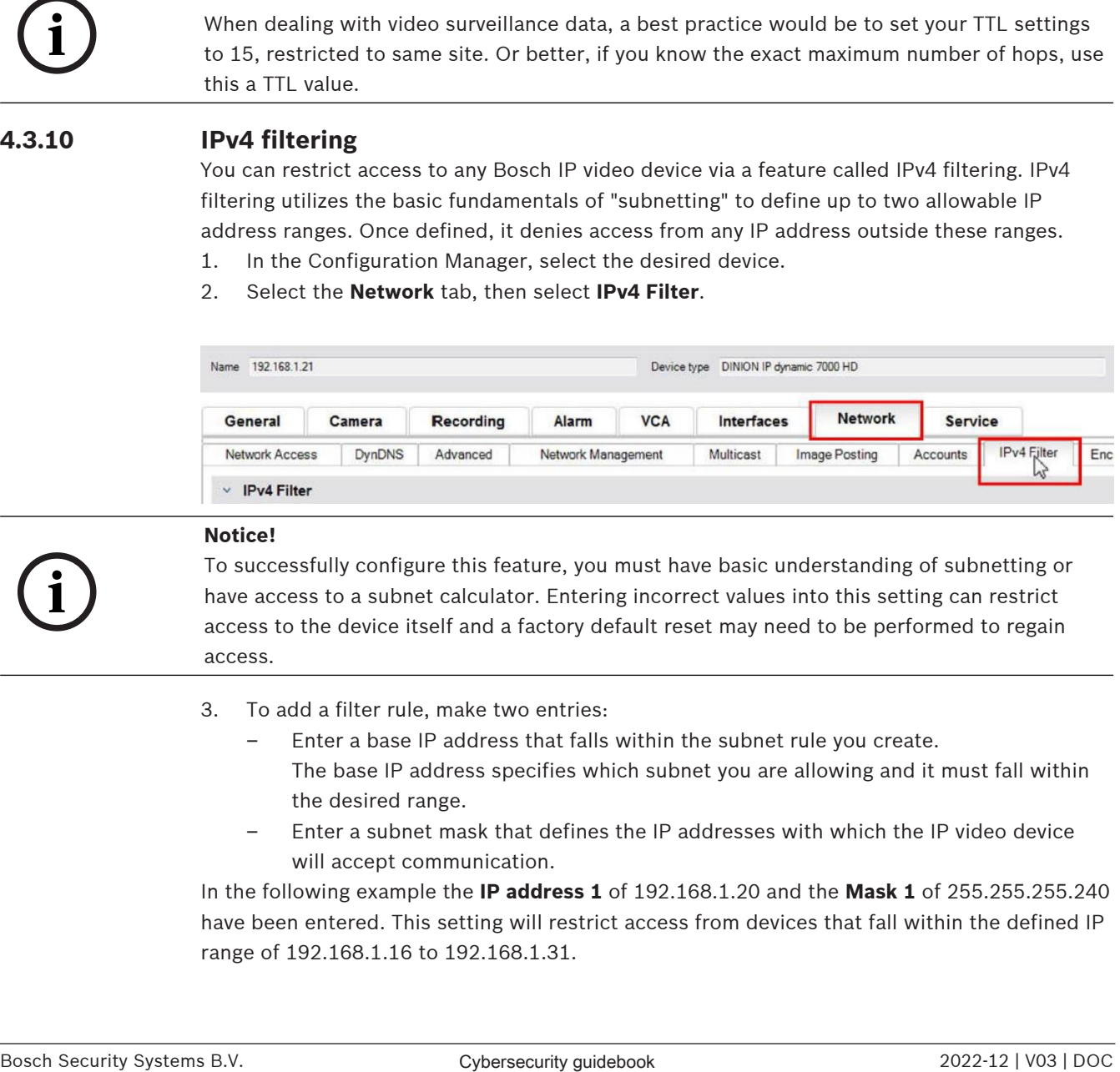

## **Notice!**

To successfully configure this feature, you must have basic understanding of subnetting or have access to a subnet calculator. Entering incorrect values into this setting can restrict access to the device itself and a factory default reset may need to be performed to regain access.

- 3. To add a filter rule, make two entries:
	- Enter a base IP address that falls within the subnet rule you create. The base IP address specifies which subnet you are allowing and it must fall within the desired range.
	- Enter a subnet mask that defines the IP addresses with which the IP video device will accept communication.

In the following example the **IP address 1** of 192.168.1.20 and the **Mask 1** of 255.255.255.240 have been entered. This setting will restrict access from devices that fall within the defined IP range of 192.168.1.16 to 192.168.1.31.

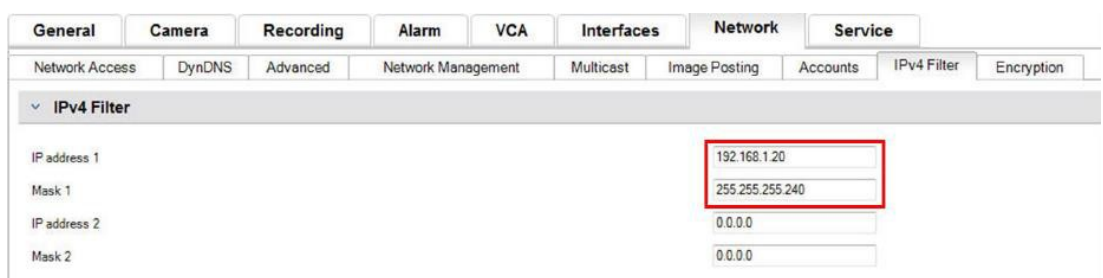

While utilizing the **IPv4 Filter** feature devices will be able to be scanned via RCP+, but access to configuration settings and video is not possible via clients that fall outside the allowed IP address range. This includes web browser access.

The IP video device itself does not need to be located in the allowed address range.

**Notice!**

Based on the set-up of your system, utilizing the **IPv4 Filter** option can reduce unwanted visibility of devices on a network. If enabling this function, make sure to document settings for future reference.

Note that the device will still be accessible via IPv6, so IPv4 filtering only makes sense in pure IPv4 networks.

#### **4.3.11 SNMP**

**i**

<span id="page-21-0"></span>Simple Network Management Protocol [\(SNMP](#page-52-5)) is a common protocol to monitor the health status of a system. Such a monitoring system typically has a central management server that collect all the data from the system's compatible components and devices. SNMP provides two methods to gain the system health status:

- The network management server can poll the health status of a device via SNMP requests.
- Devices can actively notify the network management server about their system health status in case of error or alarm conditions through sending SNMP traps to the SNMP server. Such traps must be configured inside the device.

SNMP also allows configuration of some variables inside devices and components. The information, which messages a device supports and which traps it can send, is derived from the Management Information Base, the so-called MIB file, a file that is delivered with a product for easy integration into a network monitoring system.

There are three different version of the SNMP protocol:

SNMP version 1

SNMP version 1 (SNMPv1) is the initial implementation of the SNMP protocol. It is widely used and has become the de facto standard protocol for network management and monitoring.

But SNMPv1 has become under threat due to its lack of security features. It only uses 'community strings' as a kind of passwords, which are transmitted in clear text. Thus, SNMPv1 shall only be used when it can be assured that the network is physically protected against unauthorized access.

SNMP version 2

SNMP version 2 (SNMPv2) included improvements in security and confidentiality, amongst others, and introduced a bulk request to retrieve large amounts of data in a single request. However, its security approach was considered way too complex, hindering its acceptance.

**i**

Thus, it was soon pushed out by version SNMPv2c, which equals SNMPv2 but without its controversial security model, reverting to the community-based method from SNMPv1 instead, similarly lacking security.

SNMP version 3 SNMP version 3 (SNMPv3) mainly adds security and remote configuration enhancements. These include improvements on confidentiality by encryption of packets, message integrity and authentication.

It also addresses large-scale deployment of SNMP.

#### **Notice!**

Both SNMPv1 and SNMPv2c have become under threat due to their lack of security features. They only use 'community strings' as a kind of passwords, which are transmitted in clear text. Thus, SNMPv1 or SNMPv2c should only be used when it can be assured that the network is physically protected against unauthorized access.

Bosch cameras currently only support SNMPv1. Make sure to have SNMP switched off if you do not use it.

#### **4.3.12 Secure time basis**

<span id="page-22-0"></span>In addition to Time protocol and SNTP, which are both non-secured protocols, a 3rd mode for the Timeserver client has been introduced with FW 6.20, using [TLS](#page-52-6) protocol. This method is also commonly known as TLS-Date.

In this mode any arbitrary HTTPS server can be used as time server. The time value is derived as a side-effect from the HTTPS hand-shake process. The transmission is TLS secured. An optional root certificate for the HTTPS server can be loaded to the camera's certificate store to authenticate the server.

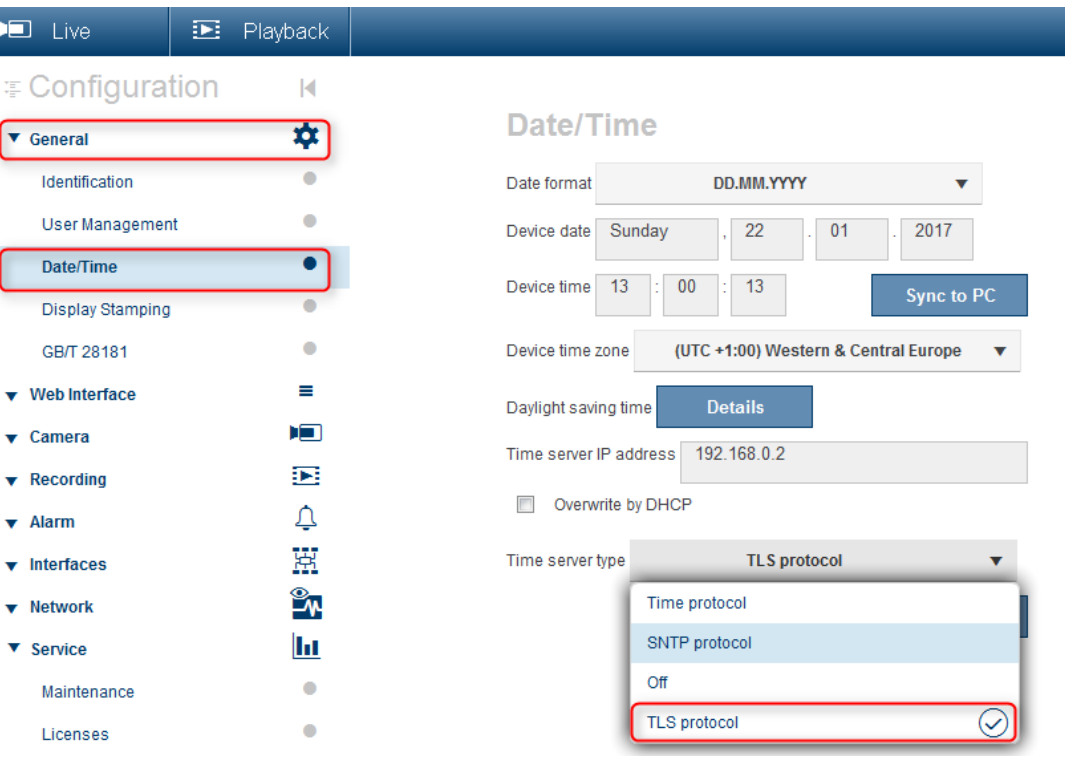

## **Notice!**

Make sure that the entered time server IP address has a stable and uncompromised time base itself.

### **4.3.13 Cloud-based services**

<span id="page-23-0"></span>All Bosch IP video devices can communicate with Bosch cloud-based services such as Remote Portal. Depending on the region of deployment, this allows IP video devices to use services such as Remote Device Management or Cloud VMS to forward alarms and other data to a central station.

For further information, refer to the Bosch Building Technologies Knowledge Base: <https://community.boschsecurity.com>.

There are three modes of operation for cloud-based services:

– **On**:

The video device will constantly poll the cloud server.

– **Auto** (default):

The video devices will attempt to poll the cloud server a few times, and if unsuccessful, it will cease attempting to reach the cloud server.

– **Off**:

No polling is performed.

Cloud-based services can be easily turned off using Configuration Manager.

- 1. In the Configuration Manager, select the desired device.
- 2. Select the **Network** tab, then select the tab **Advanced**.
- 3. Locate the **Cloud-based services** section of the page and select **Off** from the list.

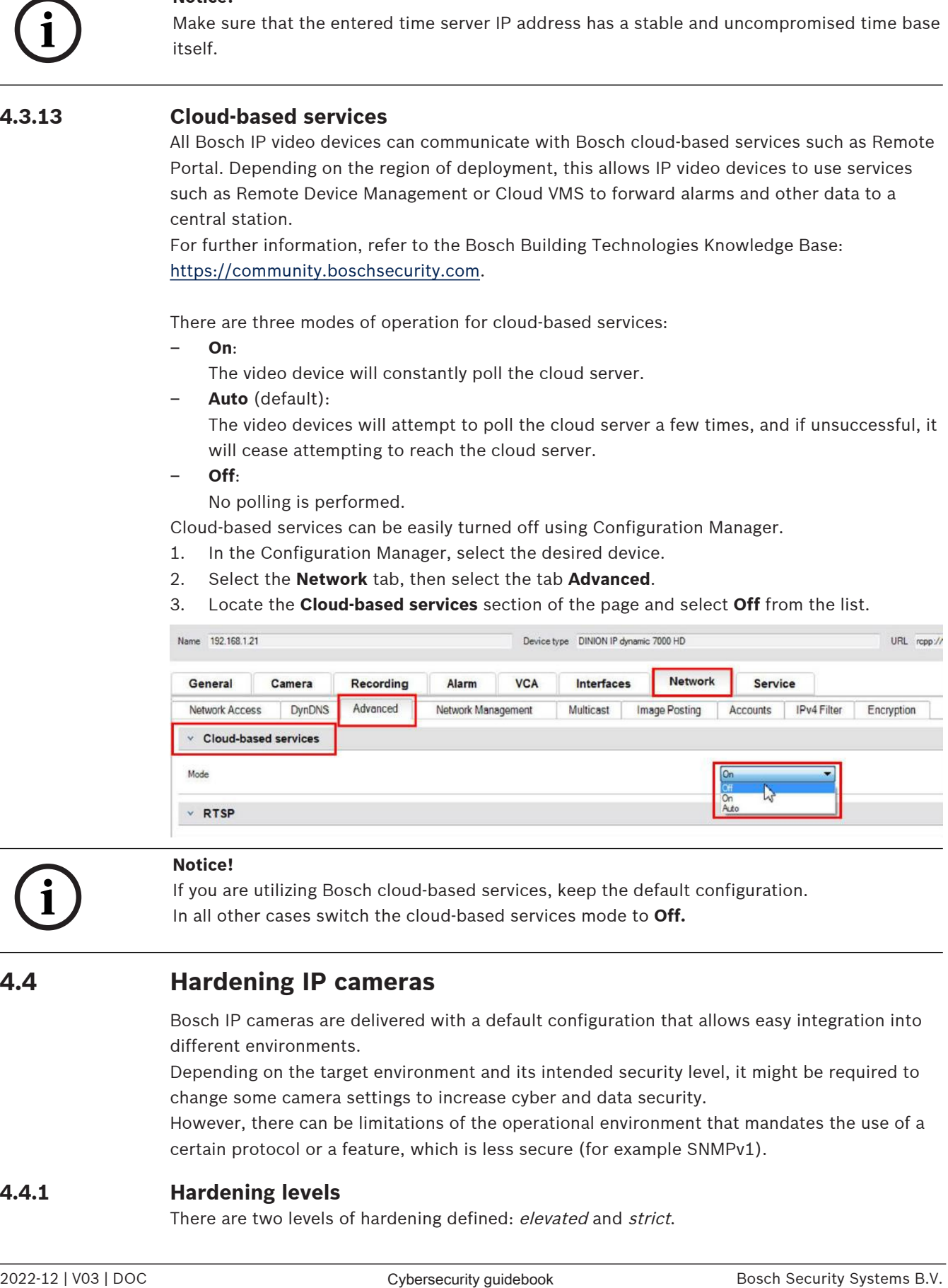

**i**

#### **Notice!**

If you are utilizing Bosch cloud-based services, keep the default configuration. In all other cases switch the cloud-based services mode to **Off.**

## **4.4 Hardening IP cameras**

<span id="page-23-1"></span>Bosch IP cameras are delivered with a default configuration that allows easy integration into different environments.

Depending on the target environment and its intended security level, it might be required to change some camera settings to increase cyber and data security.

However, there can be limitations of the operational environment that mandates the use of a certain protocol or a feature, which is less secure (for example SNMPv1).

#### **4.4.1 Hardening levels**

<span id="page-23-2"></span>There are two levels of hardening defined: elevated and strict.

Hardening level strict features the most secure means of setting up a device but might be limiting the usage of the device as features like auto discovery of a device are disabled. For each feature, it should be evaluated if the setting *elevated* or *strict* can be applied.

#### **4.4.2 Hardening overview**

<span id="page-24-0"></span>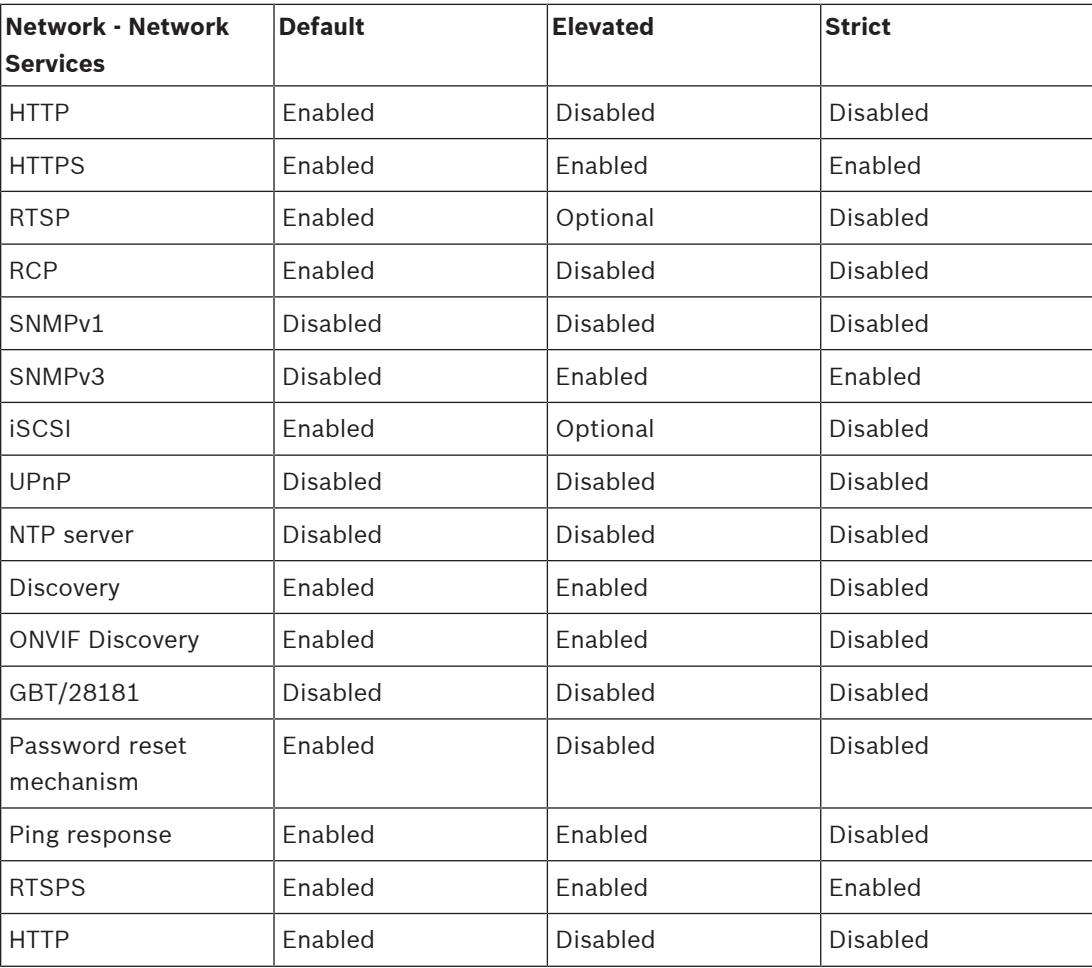

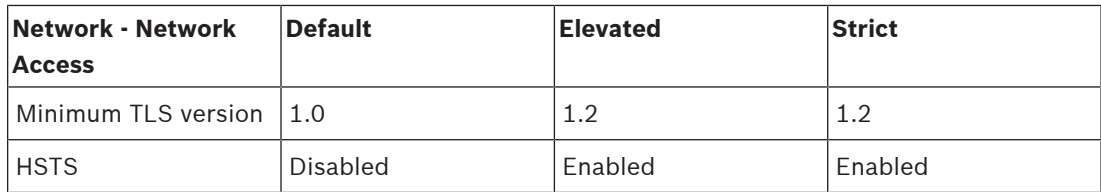

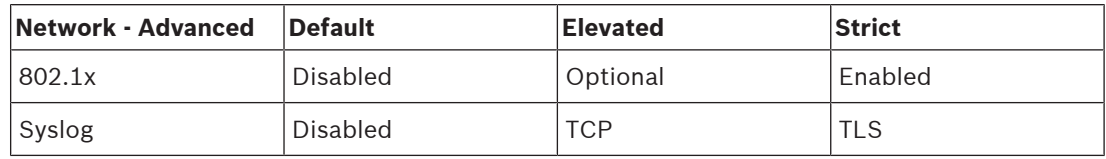

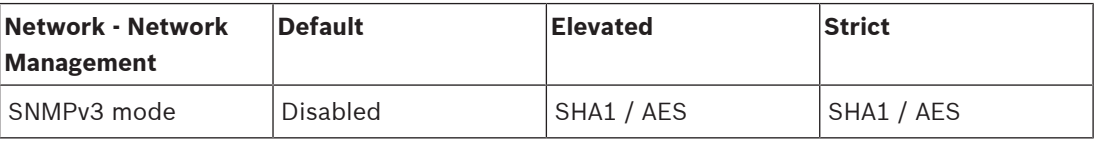

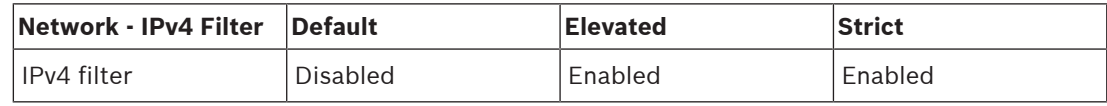

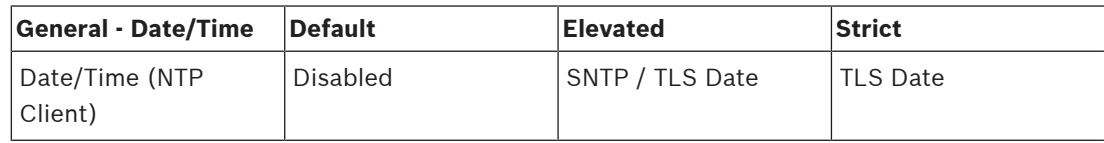

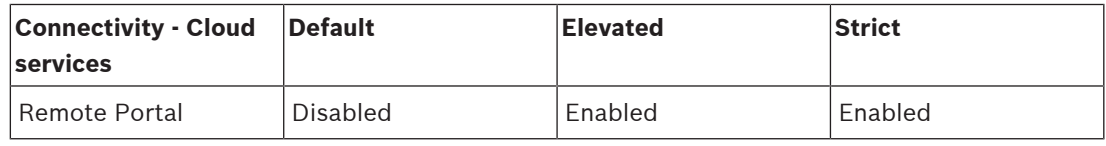

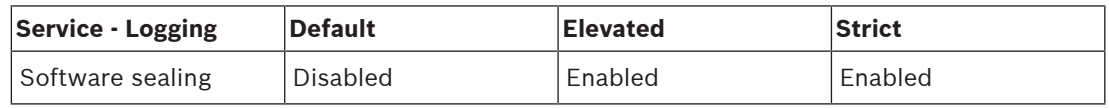

#### **4.4.3 Feature description and hardening recommendations**

#### <span id="page-25-0"></span>**HTTP**

HTTP is enabled by default, but unencrypted, so credentials or settings are transferred

unencrypted if used. **Recommendation**: Plain HTTP should be disabled in favor of the encrypted HTTPS, especially if the network is untrusted.

#### **HTTPS**

HTTPS is encrypted and should be the default choice for accessing the web interface or access the web-based RCP API. Using own PKI and certificates is recommended. **Recommendation**: HTTPS is the default secure protocol used for configuration and should remain enabled.

#### **RTSP**

RTSP is used for video streaming, but normally unencrypted. If the software receiving the video stream is capable of using RTSPS, it is recommended to disable plain RTSP. When using other Bosch components (for example decoders/BVMS/VRM/DIVAR IP) a Bosch proprietary encryption for RTSP can be enabled, making transmission secure.

**Recommendation:** Risk based approach if video can be transmitted unencrypted or via Bosch encryption. If possible, use encrypted RTSPS.

#### **RCP**

The Bosch proprietary Remote Control Protocol plus is the configuration protocol for Bosch IP cameras. Plain RCP is unencrypted, so settings are transferred unencrypted. All Bosch tools now use RCP over HTTPS communication for some time, but it might be needed for 3rd party integration tools or scripting tools still relying on this protocol.

**Recommendation:** Disable RCP if not used by 3rd party tools or legacy systems.

#### **SNMPv1**

SNMP is the common network monitoring protocol used to query health information of a device or send out trap to a remote receiver, but unencrypted.

**Recommendation:** Keep disabled if not required for health monitoring or other compatibility reasons. Use SNMPv3 if possible.

#### **SNMPv3**

SNMPv3 is successor of SNMPv1 and can also be used encrypted. **Recommendation:** Recommended if SNMP monitoring must be implemented.

#### **iSCSI**

Disables the internal iSCSI server which is used to make internal recordings on the camera accessible via iSCSI. iSCSI is an unencrypted protocol.

**Recommendation:** Disable iSCSI server if not used on the camera.

#### **UPnP**

Making the camera discoverable via UPnP protocol. **Recommendation:** Disable UPnP if not needed.

#### **NTP server**

Enable an NTP server on the camera to allow other devices or cameras to synchronize the time. If possible, a dedicated device should serve time to the camera network allowing separation of services. If no other device is available, time can be served by a camera. **Recommendation:** NTP server should be disabled if not needed.

#### **Discovery**

Using a Bosch propriety mechanism to make cameras discoverable by a Bosch software, such as Configuration Manager.

**Recommendation:** When working with dynamic IP addresses this feature should remain enabled. When working in an environment with fixed IP addresses, this feature can be turned off.

#### **ONVIF Discovery**

Support the discovery of camera devices via the ONVIF Discovery protocol **Recommendation:** When working with dynamic IP addresses and ONVIF compliant tools, this feature should remain enabled. When working in a fixed environment with fixed IP addresses, this feature can be turned off.

#### **GBT/28181**

GBT/28181 is a Chinese standard for interoperability between different devices. **Recommendation:** Keep disabled if not required.

#### **Password reset mechanism**

IP cameras can be mounted in very remote locations which makes it hard to do maintenance work or a factory reset in case that the access to the camera has been locked. Bosch offers the possibility to reset the password of a camera via challenge-response mechanism based on a secure public/private key mechanism.

**Recommendation:** If this feature is not needed, it is recommended to disable it.

#### **Ping response**

Configures if the camera answers to ping requests in the network. Can help with debugging. In a high secure network this can be disabled to avoid device enumeration via ping sweep, although there are several other means of device discovery that can be used by an attacker. **Recommendation:** Risk based approach, can be disabled for high security networks.

#### **RTSPS**

RTSPS is the encrypted version of RTSP and used for video streaming. If the receiving software supports it, RTSPS should always be preferred over plain RTSP. As many RTSP clients do not support the secure variant, RTSP is still enabled for Level 1 security. **Recommendation:** Use RTSPS if possible.

#### **Minimum TLS version**

IP cameras do not allow unsecure SSLv3 or older connections. TLS 1.0 and 1.1 are deprecated by the IETF and there are potential security issues known (BEAST, FREAK).

CPP4, CPP6, CPP7 and CPP7.3 cameras support the secure TLS 1.2, which should be set as minimum required version.

CPP13 and CPP14 cameras do not allow TLS versions earlier than 1.2. They also support the newer TLS 1.3 specification.

**Recommendation:** Set minimum TLS version to 1.2.

#### **HSTS**

HTTP Strict Transport Security (HSTS) is a policy set by a website to protect against man-inthe-middle attacks and protocol downgrade attacks. It allows the website to tell the browser to only allow HTTPS connections within this connection and not allow any unencrypted HTTP connections.

**Recommendation:** Enable HSTS on the camera.

#### **802.1x**

802.1x is a standard for Network Access Control (NAC). It allows devices to authenticate in the network, granting only authenticated devices access to the network. Bosch IP cameras support 802.1x either with password or certificate-based authentication, with certificatebased authentication being the preferred method. To use 802.1x the network switch must support this standard, and an authentication server is needed.

**Recommendation:** If the network infrastructure allows it, use network authentication with 802.1x.

#### **Syslog**

As the camera does only provide a limited space for log messages, log messages should be sent to a central location and analyzed there to detect any attacks or misconfigurations. **Recommendation:** Use TCP Syslog to avoid losing messages due to packet loss. Use Syslog with TLS to encrypt and authenticate messages.

#### **SNMPv3 mode**

SNMPv3 is the successor of SNMPv1 and allows for secure authentication and transfer of information.

**Recommendation:** When using SNMPv3, use SHA1 as authentication protocol and AES as privacy protocol (if supported).

#### **IP filter**

In IP Filter several IP addresses (single hosts or network subnets) can be defined, that are allowed to access the camera. It is recommended to define the computers or networks accessing the camera here.

**Recommendation:** It is recommended to use the IP filter to define allowed hosts or networks.

#### **Date/Time**

To have the correct timestamp on logs and video data, it is recommended to synchronize the time to a central timeserver. Both, SNTP and TLS date can be used to achieve this. The advantage of SNTP is a more precise time synchronization. The advantage of TLS date is the possibility to check for a correct certificate, making it the more secure solution. **Recommendation:** Use a secure means of synchronizing time, either with SNTP or TLS date.

#### **Cloud-based services**

Bosch offers its own cloud-based services to manage cameras over the Bosch cloud (Remote Portal). The cloud services do not automatically connect to Remote Portal and are disabled by default. Each camera needs to be connected to Remote Portal first if it should be used. Every precaution has been taken to secure the connection between Remote Portal and camera, so if needed Remote Portal can be used in any environment.

**Recommendation:** Remote Portal can be used depending on if cloud solution is in use.

#### **Software sealing**

After a completed configuration of an IP camera, the settings of the device should not change. A software seal can be enabled to notify of device configuration changes. **Recommendation:** Enable software sealing if there are no pending configuration changes.

#### **4.4.4 Defense in depth**

<span id="page-28-0"></span>Defense in depth refers to a layered security approach, where no single measure alone is responsible for the security of a product, but there are multiple layers that an attacker needs to breach to exploit a product. At each release of a product, it is evaluated if new features are needed to mitigate new attacks or to increase overall security of the product. Here is an overview of the main security functions of the IP camera.

#### – **Firmware signing**

Each firmware update file is encrypted and signed by a Bosch certificate. Only updates published by Bosch can be installed on the cameras, avoiding installation of malicious firmware.

– **Secure Boot**

Cameras of platforms CPP13, CPP14 or newer, feature a Secure Boot mechanism. Secure Boot checks the integrity of the whole system, starting with the bootloader and continuing with the firmware itself on the cameras, each step of the boot process is verifying the next, starting with an unchangeable hardware root of trust. This prevents an attacker to modify bootloader or firmware on the device.

#### – **Login Firewall**

To protect against password brute forcing but at the same time allowing administrators to login and to protect against Denial of Service (DoS) attacks, the login firewall checks login attempts based on behavioral analysis and dynamically blocks or allows access based on IP addresses.

#### – **Camera authentication**

To uniquely identify and authenticate a camera, a Bosch device certificate is created on each camera during production. This certificate can be used to check whether communicating with a genuine Bosch device. In addition, custom certificates can be uploaded or created on the camera to provide integration with a PKI environment to protect against man-in-the-middle attacks.

### **4.5 Hardening storage**

<span id="page-29-0"></span>As Bosch IP-cameras or encoders are capable of establishing an iSCSI session directly to an iSCSI drive and write video data to an iSCSI drive, the iSCSI units have to be connected to the same LAN or WAN as the Bosch peripheral devices.

To avoid unauthorized access to the recorded video data, the iSCSI units have to be protected against unauthorized access:

- Use password authentication via CHAP to ensure only known devices are allowed to access the iSCSI target. Set a CHAP password on the iSCSI target and enter the configured password in the VRM configuration. The CHAP password is valid for VRM and is sent to all devices automatically. If a CHAP password is used in a BVMS VRM environment, all storage systems have to be configured to use the same password.
- Remove all default usernames and passwords from the iSCSI target.
- Use strong password for administrative user accounts of the iSCSI target.
- Disable administrative access via Telnet to the iSCSI targets. Use SSH access instead.
- Protect console access to the iSCSI target via strong password.
- Disable unused network interface cards.
- Monitor system status of iSCSI storages via 3rd party tools to identify anomalies.

#### **4.5.1 Setting a CHAP password on iSCSI devices**

<span id="page-29-1"></span>When you set a global CHAP password in BVMS Configuration Client, this password is automatically transferred to all encoders, decoders and VSG devices. For some iSCSI devices this function is not supported. You have to set the CHAP password on these devices manually.

**i**

#### **Notice!**

You have to set the global CHAP password on the iSCSI devices before adding them to BVMS. iSCSI devices cannot be added to a BVMS configuration where the global CHAP password is already activated.

**To manually set a CHAP password on an iSCSI device (for example DIVAR IP), which is based on a recent version of the Microsoft Windows Server operating system:**

- 1. Open the **Server Manager** and navigate to **File and Storage Services > iSCSI.**
- 2. In the **ISCSI TARGETS** list, right-click the desired iSCSI target and click **Properties**. The **Properties** dialog box is displayed.
- 3. In the **Properties** dialog box, click **Security**, then select the check box **Enable CHAP**.
- 4. Enter the following:
	- **User name:** user
- **Password:** enter the global CHAP password as given in the BVMS Configuration Client (under the menu **Hardware > Protect iSCSI storages with CHAP password…**).
- <span id="page-30-0"></span>5. Click **OK**. The CHAP password is assigned to the iSCSI target.

### **4.6 Hardening servers**

#### **4.6.1 Server Hardware recommended settings**

- <span id="page-30-1"></span>The server's BIOS offers the ability to set lower-level passwords. These passwords allow to restrict people from booting the computer, booting from removable devices, and changing BIOS or UEFI (Unified Extensible Firmware Interface) settings without permission.
- In order to prevent data transfer to the server, the USB ports and the CD / DVD drive shall be disabled.

In addition the unused NIC ports shall be disabled and management ports like the HP ILO (HP Integrated Lights-Out) interface or console ports shall be either disabled or password protected.

#### **4.6.2 Windows Operating System recommended security settings**

<span id="page-30-2"></span>Servers shall be part of a Windows Domain.

With the integration of the servers to a Windows domain, user permissions are assigned to network users managed by a central server. Since these user accounts often implement password strength and expiration rules, this integration may improve security over local accounts which do not have these restrictions.

#### **4.6.3 Windows updates**

<span id="page-30-3"></span>The Windows software patches and updates shall be installed and shall remain up to date. Windows updates often include patches to newly discovered security vulnerabilities, such as the Heartbleed [SSL](#page-52-7) vulnerability, which affected millions of computers worldwide. Patches for these significant issues should be installed.

#### **4.6.4 Installation of anti-virus software**

<span id="page-30-4"></span>Install anti-virus and anti-spyware software and keep it up to date.

#### **4.6.5 Windows Operating System recommended settings**

<span id="page-30-5"></span>The following Local Group Policy Settings are recommended group settings in a Windows Server Operating System. To change the default Local Computer Policies (LCP), use the Local Group Policy Editor.

You can open the Local Group Policy Editor by using the command line or by using the Microsoft Management Console (MMC).

To open the Local Group Policy Editor from the command line:

4 Click **Start**, in the **Start** search box type **gpedit.msc**, and then press Enter.

To open the Local Group Policy Editor as an MMC snap-in:

- 1. Click **Start**, in the **Start** Search box, type **mmc**, and then press Enter.
- 2. In the **Add or Remove Snap-ins** dialog box, click **Group Policy Object Editor**, and then click **Add**.
- 3. In the **Select Group Policy Object** dialog box, click **Browse**.
- 4. Click **This computer** to edit the Local Group Policy object, or click **Users** to edit Administrator, Non Administrator, or per-user Local Group Policy objects.

#### <span id="page-31-0"></span>5. Click **Finish.**

#### **4.6.6 Activate User Account Control on the server Local Computer Policies -> Computer Configuration -> Windows Settings -> Security Settings -> Local Policies -> Security Options**

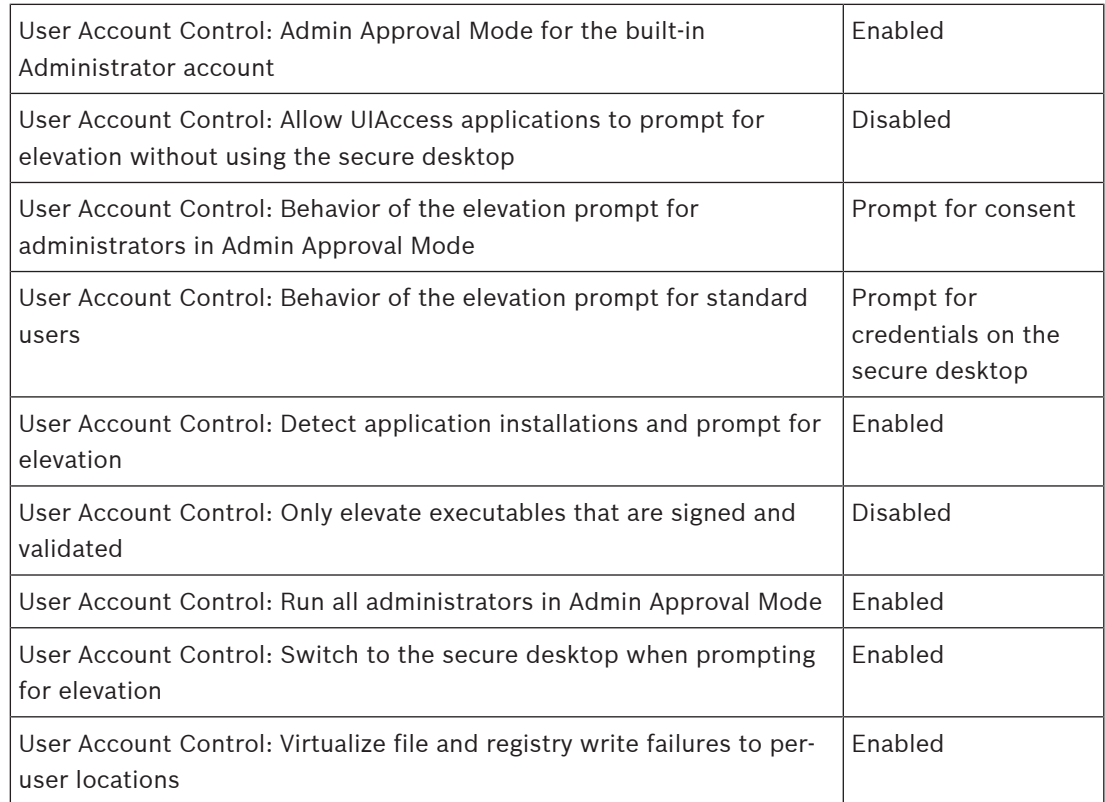

**Local Computer Policies -> Computer Configuration -> Administrative Templates -> Windows Components -> Credential User Interface**

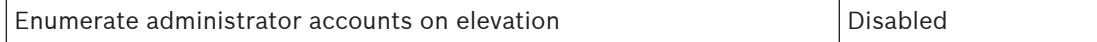

#### **4.6.7 Deactivate AutoPlay**

<span id="page-31-1"></span>**Local Computer Policies -> Computer Configuration -> Administrative Templates -> Windows Components -> AutoPlay Policies**

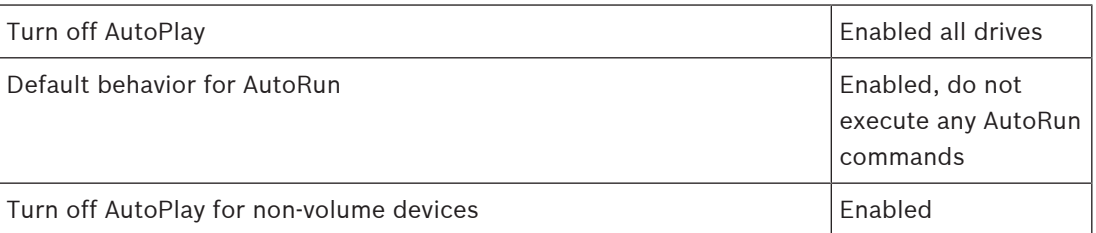

#### **4.6.8 External Devices**

<span id="page-31-2"></span>**Local Computer Policies -> Computer Configuration -> Windows Settings -> Security Settings -> Local Policies -> Security Options**

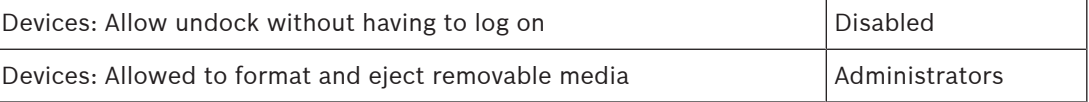

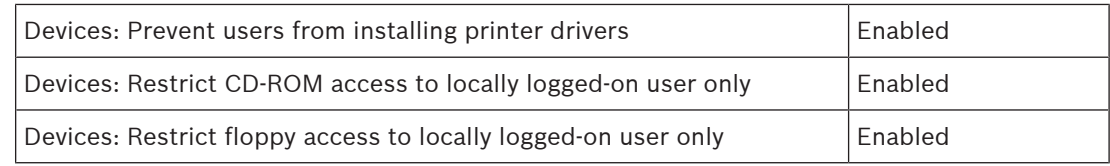

#### **4.6.9 Configuration of user rights assignment**

#### <span id="page-32-0"></span>**Local Computer Policies -> Computer Configuration -> Windows Settings -> Security Settings -> Local Policies -> User Rights Assignment**

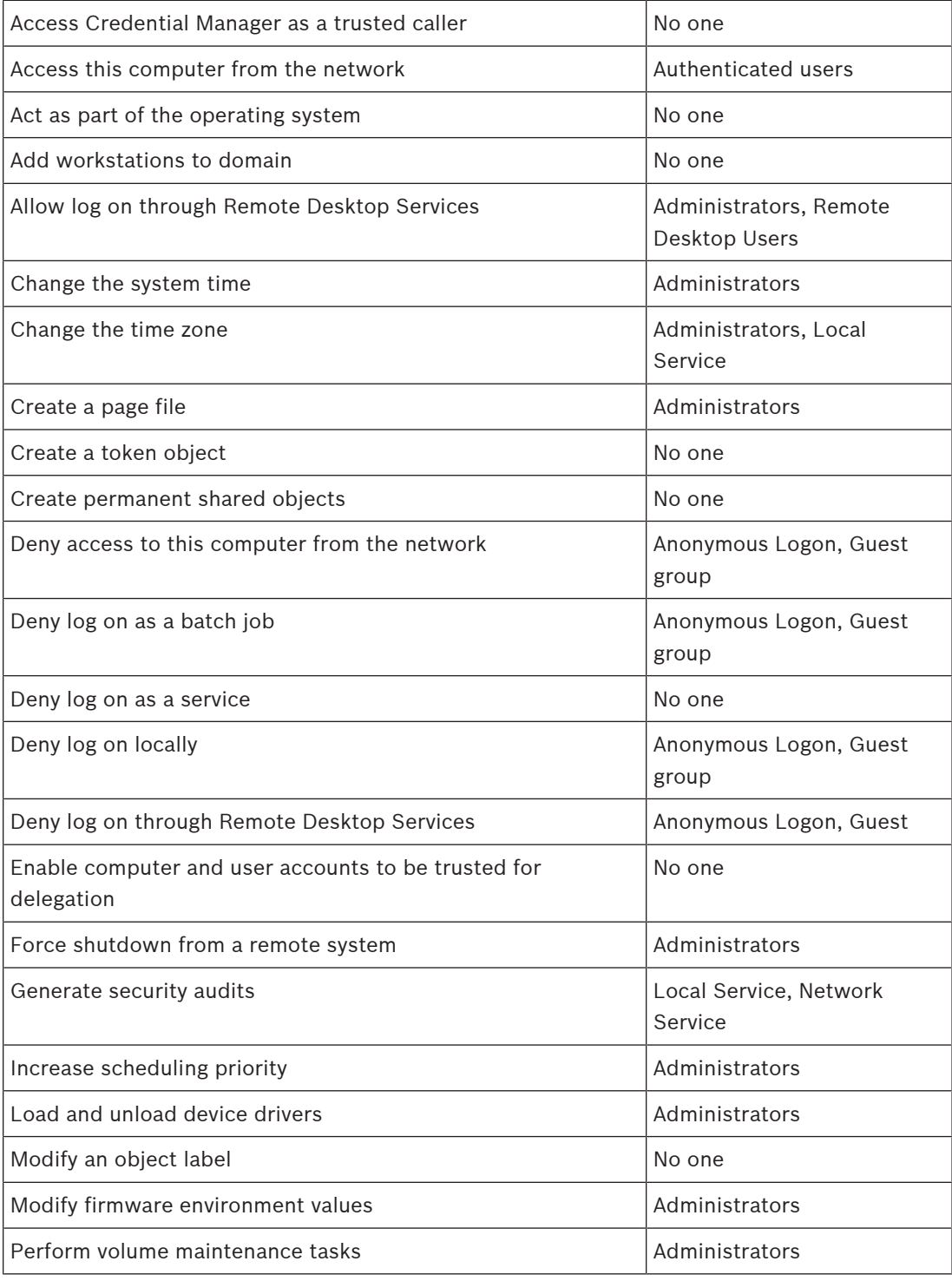

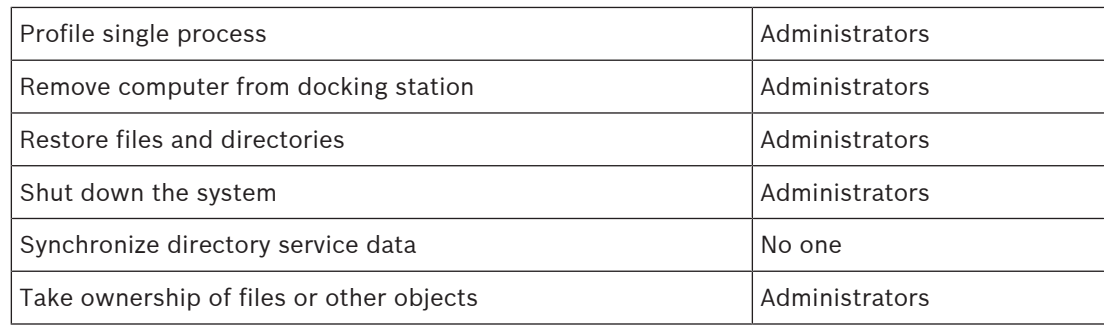

#### **4.6.10 Screen saver**

<span id="page-33-0"></span>Activate password protected screen saver and define timeout time:

#### **Local Computer Policies -> User Configuration -> Administrative Templates -> Control Panel -> Personalization**

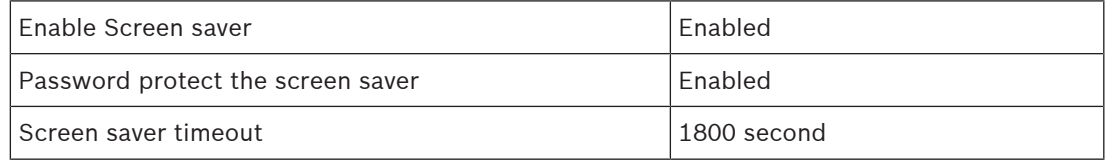

#### **4.6.11 Activate password policy settings**

<span id="page-33-1"></span>– Enabling password policy settings ensures users passwords meet minimum password requirements

#### **Local Computer Policies -> Windows Settings -> Security Settings -> Account Policies -> Password Policy**

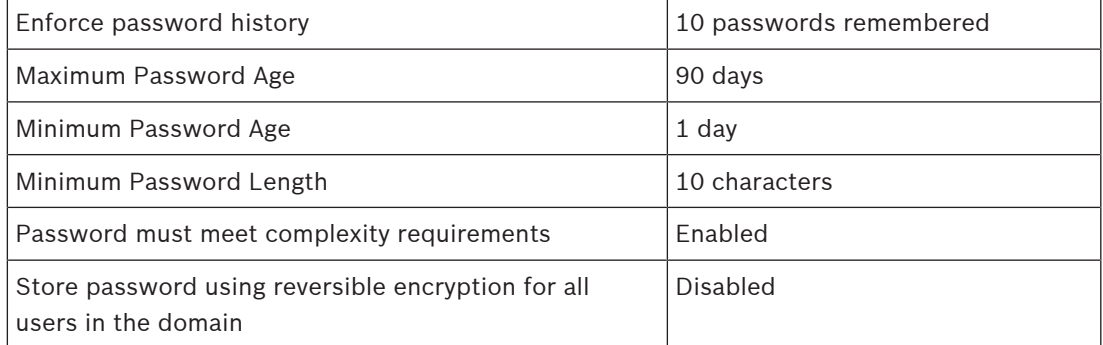

### **4.6.12 Disable non-essential Windows Services**

<span id="page-33-2"></span>– Disabling non-essential Windows Services enables a higher security level and minimizes points of attacks.

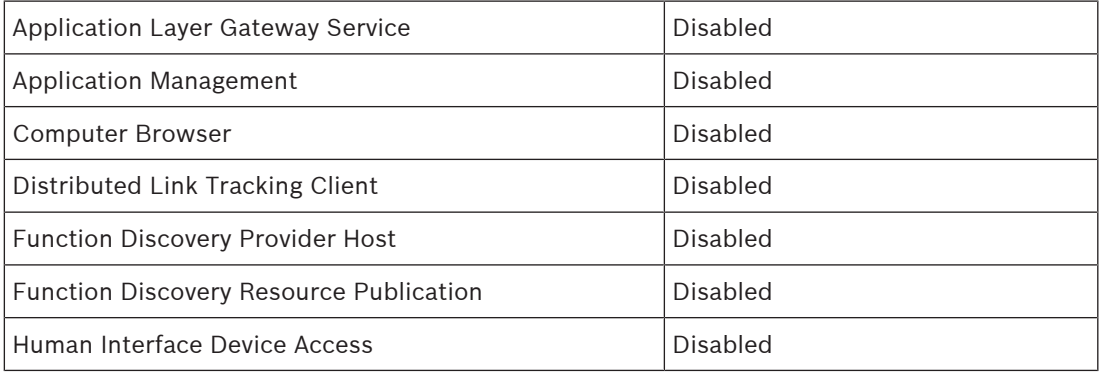

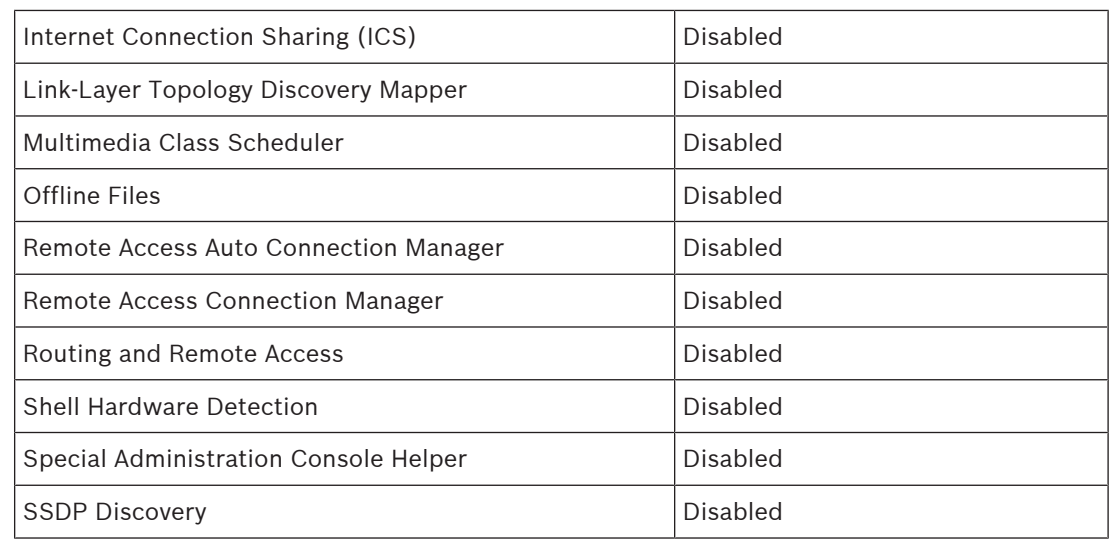

#### **4.6.13 Windows Operating System user accounts**

<span id="page-34-0"></span>The Windows Operating System user accounts have to be protected with complex passwords. Servers are normally managed and maintained with Windows administrator accounts, ensure that strong passwords are used for the administrator accounts.

Passwords must contain characters from three of the following categories:

- Uppercase characters of European languages (A through Z, with diacritic marks, Greek and Cyrillic characters)
- Lowercase characters of European languages (a through z, sharp-s, with diacritic marks, Greek and Cyrillic characters)
- Base 10 digits (0 through 9)
- Non-alphanumeric characters: ~!@#\$%^&\*\_-+=`|\(){}[]:;"'<>,.?/
- Any Unicode character that is categorized as an alphabetic character but is not uppercase or lowercase. This includes Unicode characters from Asian languages.

Use of Windows Account Lockout to make it harder for password-guessing attacks to succeed. Windows 8.1 Security Baselines recommendation is 10/15/15:

- 10 bad attempts
- 15 minute lockout duration
- Counter reset after 15 minutes

**Local Computer Policies -> Computer Configuration -> Windows Settings -> Security Settings -> Account Policies -> Account Lockout Policy**

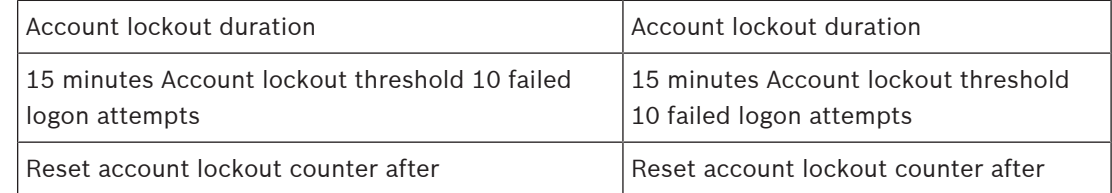

– Ensure that all default password of the server and the Windows Operating system are replaced with new strong passwords.

#### **4.6.14 Enable firewall on the server**

<span id="page-34-1"></span>4 Enable communication of BVMS standard port according to BVMS ports.

<span id="page-35-5"></span><span id="page-35-4"></span><span id="page-35-3"></span><span id="page-35-2"></span><span id="page-35-1"></span><span id="page-35-0"></span>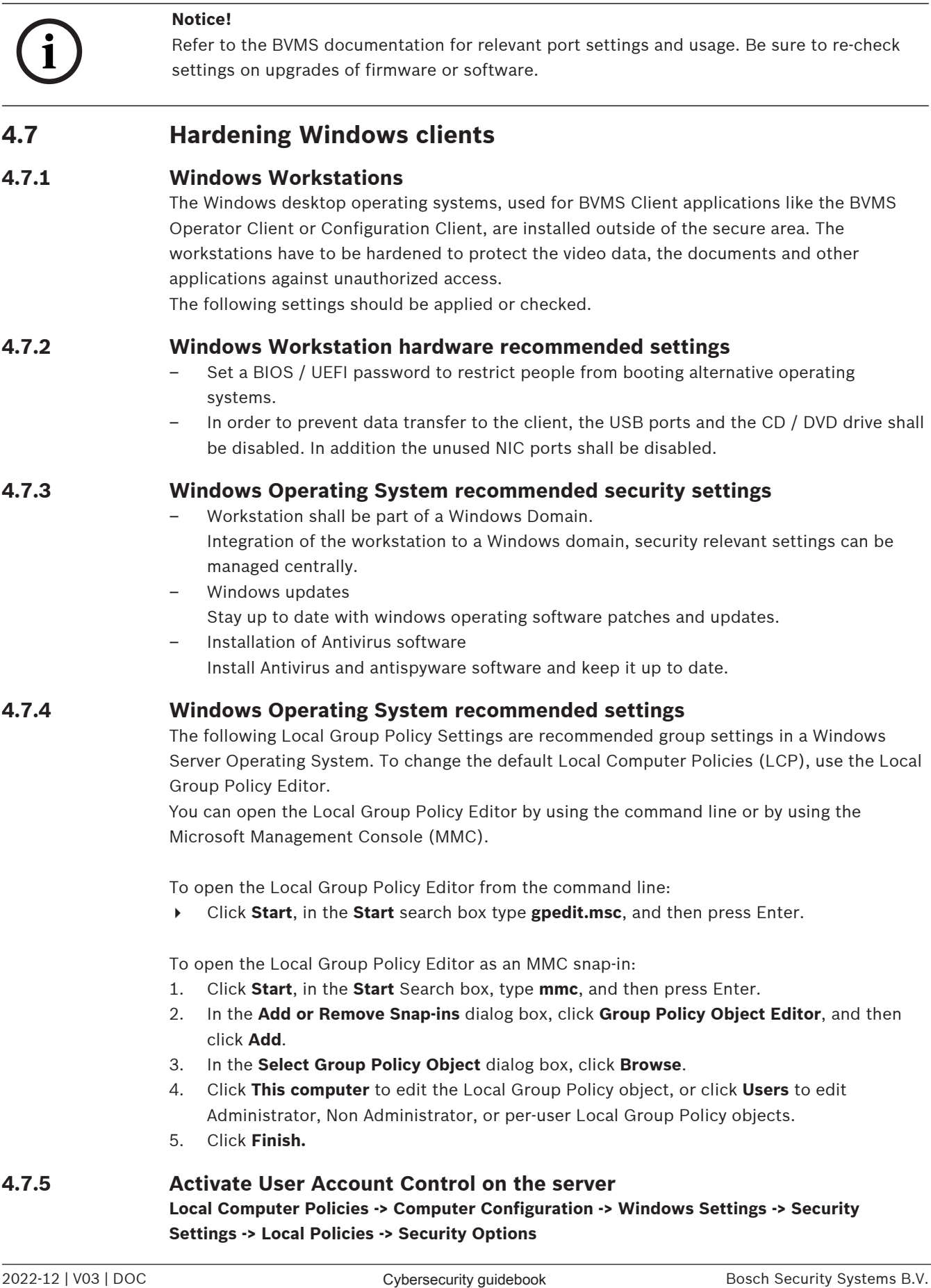

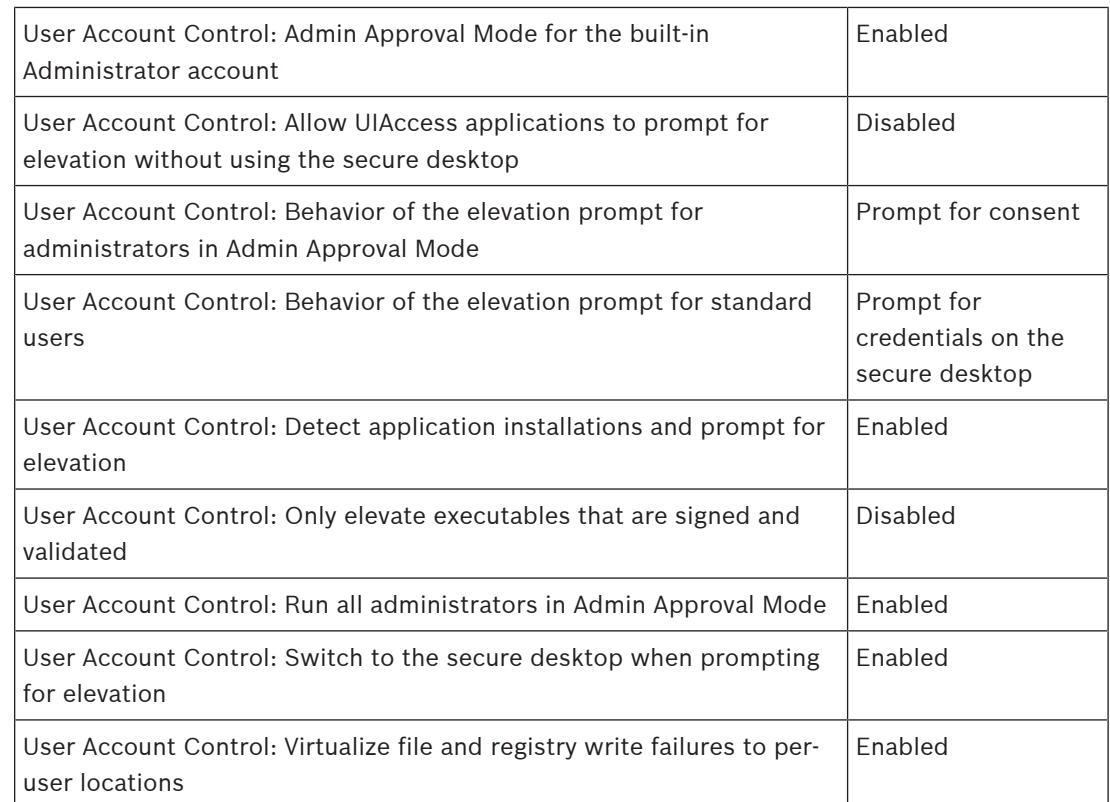

#### **Local Computer Policies -> Computer Configuration -> Administrative Templates -> Windows Components -> Credential User Interface**

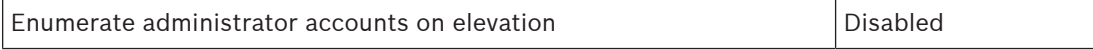

### **4.7.6 Deactivate AutoPlay**

<span id="page-36-0"></span>**Local Computer Policies -> Computer Configuration -> Administrative Templates -> Windows Components -> AutoPlay Policies**

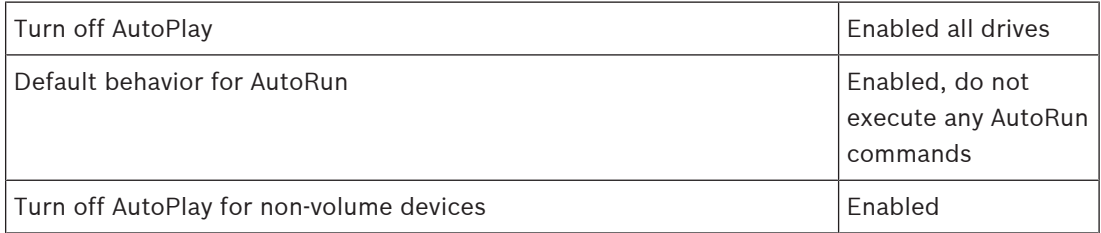

#### **4.7.7 External Devices**

<span id="page-36-1"></span>**Local Computer Policies -> Computer Configuration -> Windows Settings -> Security Settings -> Local Policies -> Security Options**

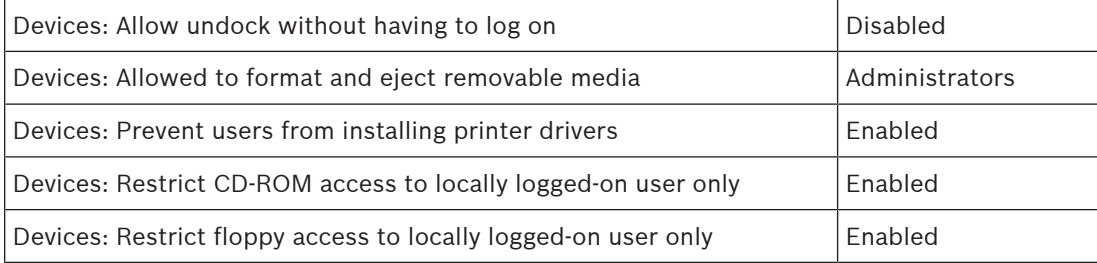

#### **4.7.8 Configuration of user rights assignment**

#### <span id="page-37-0"></span>**Local Computer Policies -> Computer Configuration -> Windows Settings -> Security Settings -> Local Policies -> User Rights Assignment**

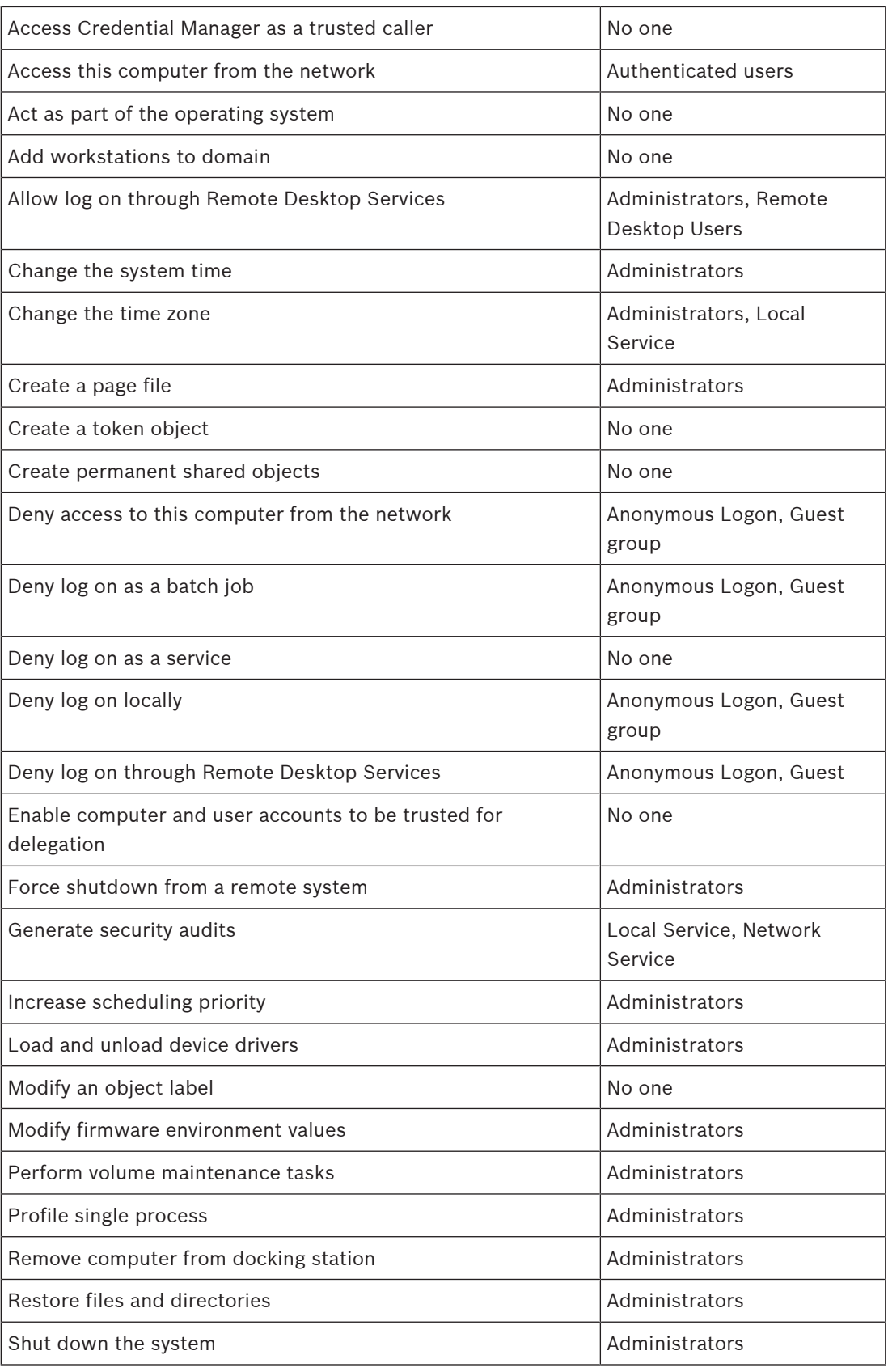

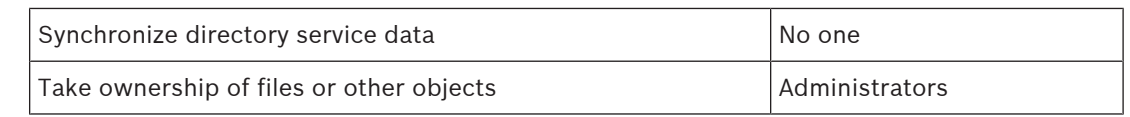

#### **4.7.9 Screen saver**

<span id="page-38-0"></span>– Activate password protected screen saver and define timeout time:

**Local Computer Policies -> User Configuration -> Administrative Templates -> Control Panel -> Personalization**

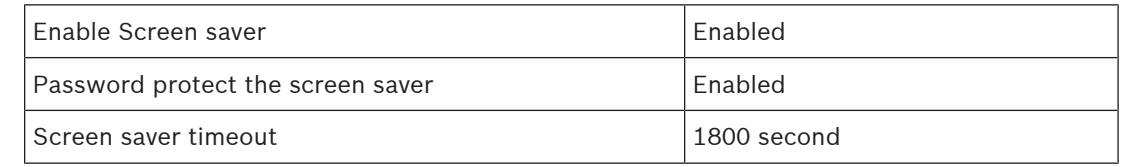

#### **4.7.10 Activate password policy settings**

<span id="page-38-1"></span>– Enabling password policy settings ensures users passwords meet minimum password requirements

#### **Local Computer Policies -> Windows Settings -> Security Settings -> Account Policies -> Password Policy**

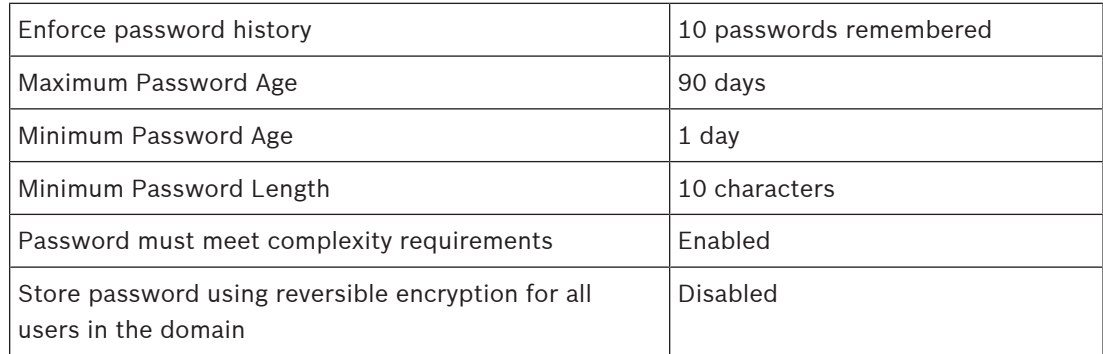

#### **4.7.11 Disable non-essential Windows Services**

<span id="page-38-2"></span>– Disabling non-essential Windows Services enables a higher security level and minimizes points of attacks.

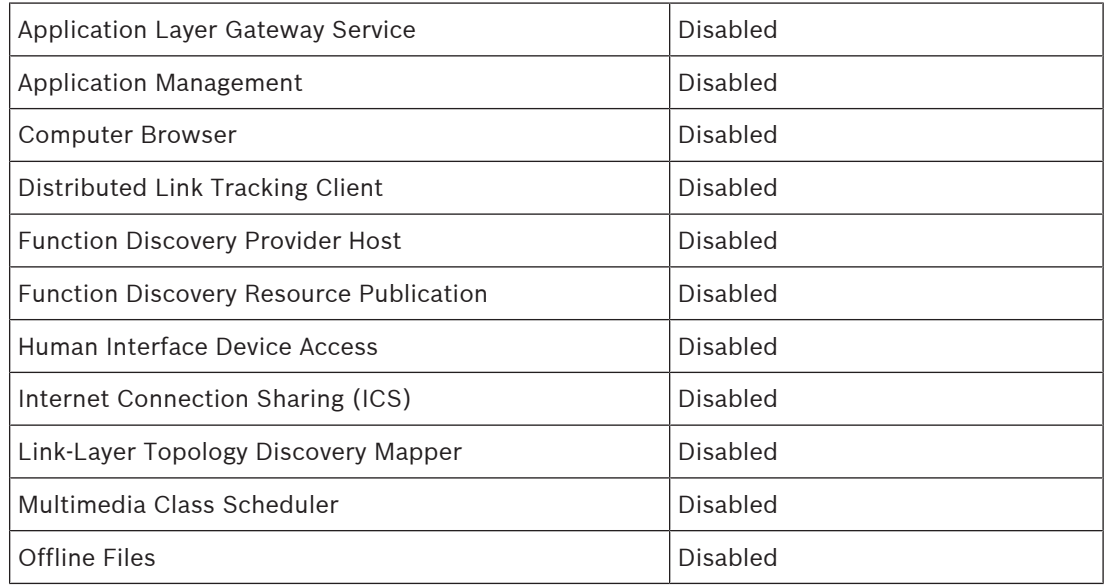

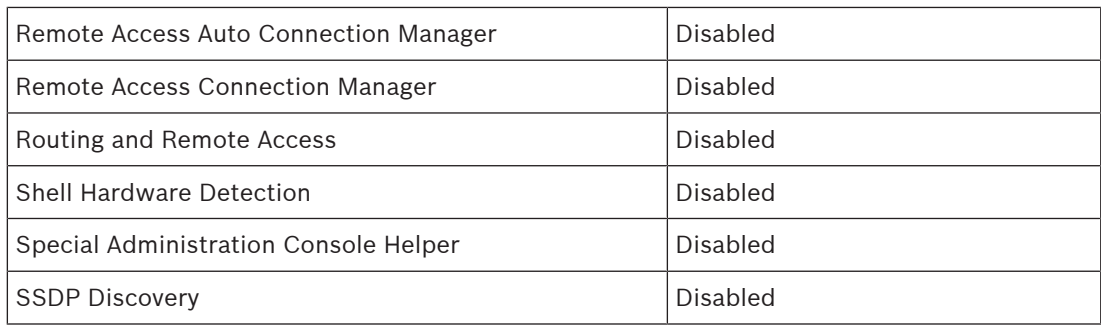

#### **4.7.12 Windows Operating System user accounts**

<span id="page-39-0"></span>The Windows Operating System user accounts have to be protected with complex passwords. Servers are normally managed and maintained with Windows administrator accounts, ensure that strong passwords are used for the administrator accounts.

Passwords must contain characters from three of the following categories:

- Uppercase characters of European languages (A through Z, with diacritic marks, Greek and Cyrillic characters)
- Lowercase characters of European languages (a through z, sharp-s, with diacritic marks, Greek and Cyrillic characters)
- Base 10 digits (0 through 9)
- Non-alphanumeric characters: ~!@#\$%^&\*\_-+=`|\(){}[]:;"'<>,.?/
- Any Unicode character that is categorized as an alphabetic character but is not uppercase or lowercase. This includes Unicode characters from Asian languages.

Use of Windows Account Lockout to make it harder for password-guessing attacks to succeed. Windows 8.1 Security Baselines recommendation is 10/15/15:

- 10 bad attempts
- 15 minute lockout duration
- Counter reset after 15 minutes

#### **Local Computer Policies -> Computer Configuration -> Windows Settings -> Security Settings -> Account Policies -> Account Lockout Policy**

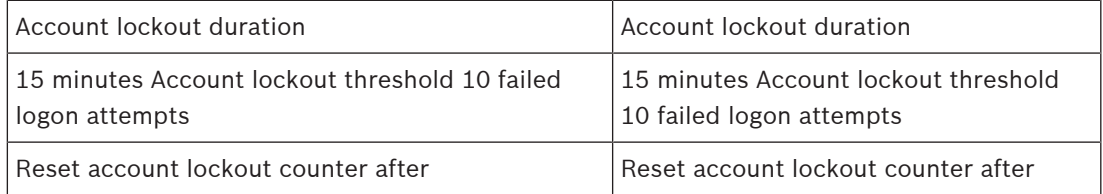

- Ensure that all default password of the server and the Windows Operating system are replaced with new strong passwords.
- Disable unused Windows Operating system accounts.
- Disable Remote Desktop Access to the client workstation.
- Run workstation with non-administrative rights to avoid that standard user are changing system settings.

#### **4.7.13 Enable firewall on the workstation**

<span id="page-39-1"></span>4 Enable communication of BVMS standard port according to BVMS ports.

#### **Notice!**

<span id="page-40-0"></span>Refer to the BVMS documentation for relevant port settings and usage. Be sure to re-check settings on upgrades of firmware or software.

## **4.8 Protecting network access**

Bosch Security Researct System Control in the method of the security system and the security means of the security means and the control in the control in the control in the control in the security means and the control in Currently many small to medium sized IP video surveillance systems are deployed on the customer's existing network infrastructure as just "another IT application". While this has its benefits in terms of cost and maintenance, this type of deployment also exposes the security system to unwanted threats, including internal ones. Appropriate measures need to be applied and to avoid situations like event video being leaked onto the Internet or social media. Events such as these may not just violate privacy, but possibly harm the company.

There are two major technologies to create a network-in-a-network. Which one will be chosen by the IT infrastructure architects is highly dependent on the existing network infrastructure, the network equipment deployed, and the demanded capabilities and the topology of the network.

#### **4.8.1 VLAN: Virtual LAN**

<span id="page-40-1"></span>A Virtual [LAN](#page-51-12) is created by subdividing a LAN into multiple segments. The network segmentation is done through network switch or router configuration. A VLAN has the advantage that resource needs can be addressed without rewiring of device network connections.

Quality of service schemes, applied to specific segments like for video surveillance, might help to not only improve security but performance as well.

VLANs are implemented on data link layer (OSI layer 2) and provide analogy to IP subnetting (see [Assigning IP addresses, page 8](#page-7-1)) which is similar on network layer (OSI layer 3).

#### **4.8.2 VPN: Virtual Private Network**

<span id="page-40-2"></span>A Virtual Private Network is a separated (private) network that often extends across public networks or the Internet. Various protocols are available to create a [VPN](#page-52-8), typically a tunnel that carries the protected traffic. Virtual private networks might be designed as point-to-point tunnels, any-to-any connections, or multi-point connections. VPNs can be deployed with encrypted communications, or merely rely on secure communication within the VPN itself.

VPNs can be used to connect remote sites via [wide area network](#page-52-9) (WAN) connections, while also protecting privacy and increasing security within a local area network (LAN). Because a VPN acts as a separate network, all devices added to the VPN will work seamlessly as if they were on a typical network. A VPN not only adds an additional layer of protection for a surveillance system, but it also provides the additional benefit of segmenting the production networks business traffic and video traffic.

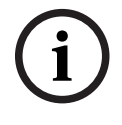

#### **Notice!**

If applicable, VLAN or VPN increase the security level of the surveillance system combined into existing IT infrastructure.

Besides protecting the surveillance system from unauthorized access on shared IT infrastructure, a look needs to be given to who is allowed to connect to the network at all.

#### **4.8.3 Disable unused switch ports**

<span id="page-41-0"></span>Disabling unused network ports ensures that unauthorized devices do not get access to the network. This mitigates the risk of someone trying to access a security subnet by plugging his device into a switch or unused network socket. The option to disable specific ports is a common option in managed switches, both low cost and enterprise.

#### **4.8.4 802.1x protected networks**

<span id="page-41-1"></span>All Bosch IP video devices can be configured as [802.1x](#page-51-13) clients. This allows them to authenticate to a [RADIUS Server](#page-51-14) and participate on a secured network. Prior to placing the video devices on to the secured network, you will need to connect directly to the video device from a technician's laptop to enter valid credentials as detailed in the steps below.

802.1x services can be easily configured via Configuration Manager.

- 1. In the Configuration Manager, select the desired device.
- 2. Select the **Network** tab, then select **Advanced**.

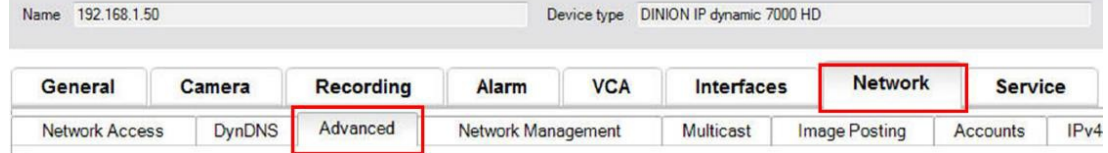

- 3. Locate the **802.1x** portion of the page.
- 4. In the **802.1x** dropdown menu select **On.**
- 5. Enter a valid **Identity** and **Password.**
- 6. Save changes.
- 7. Disconnect and place the devices onto the secured network.

## **i**

#### **Notice!**

802.1x itself does not provide a secure communication between the supplicant and authentication server.

As a result the user-name and password could be "sniffed" from the network. 802.1x can use EAP-TLS to ensure secure communication.

#### **Extensible Authentication Protocol - Transport Layer Security**

The Extensible Authentication Protocol (EAP), provides support for multiple authentication methods. Transport Layer Security (TLS) provides for mutual authentication, integrityprotected cipher suite negotiation, and key exchange between two endpoints. EAP-TLS includes support for certificate-based mutual authentication and key derivation. In other words, EAP-TLS encapsulates the process in which both the server and client send each other a certificate.

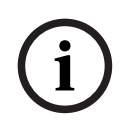

#### **Notice!**

Refer to the specific Technical White Paper Network Authentication - 802.1x - Secure the Edge of the Network, available on the Bosch Security Systems online product catalog under: [http://resource.boschsecurity.com/documents/WP\\_802.1x\\_Special\\_enUS\\_22335867275.pdf](http://resource.boschsecurity.com/documents/WP_802.1x_Special_enUS_22335867275.pdf).

## **5 Secure operation**

## **5.1 Network separation**

<span id="page-42-1"></span><span id="page-42-0"></span>If possible, the device should be operated in a separate network (for example using VLANs) with access restrictions to limit broadcast traffic and protect the device from network attacks.

## **5.2 Safe key storage in hardware vault**

<span id="page-42-2"></span>Private keys from certificates are best protected when safely stored in a hardware component, or hardware vault. Such chips provide protection against unauthorized access to private keys even when the device is physically open to gain access.

In Bosch cameras, such keys are stored in a separate crypto-coprocessor or secure element (SE). Both provide secure storage as well as cryptographic functions that never expose private keys to locations or memory where it could potentially be retrieved.

On workstations and servers, typically a Trusted Platform Module (TPM) chip is available. Cryptographic libraries and functions should be configured to use the TPM storage where possible.

## **5.3 Unique device certificates**

<span id="page-42-3"></span>Though a self-signed default certificate is typically available with every device that is capable of TLS or HTTPS, this certificate should not be considered sufficient solely for authentication, as it does not protect from a man-in-the-middle (MITM) attack.

If devices are deployed in an environment where extra steps are required to validate the identity of each individual IP video device, new certificates and private keys can be created and loaded to the video devices themselves. New certificates can be obtained from a certificate authority (CA), or they can be created with an OpenSSL Toolkit.

If devices are used in public networks, it is recommended to obtain certificates from a public certificate authority, or have own certificates signed by such an authority, which is also capable of verifying the origin and validity - in other words the trustfulness - of the device certificate.

Since years, all Bosch cameras come with a preinstalled unique device certificate and a private key, derived from the Bosch Root Certificate and installed in a secure production environment, proving the camera being an "originally manufactured" Bosch device. This certificate is used for HTTPS connections automatically and can be used to identify and authenticate a device by verifying the certificate chain up to the Bosch Root Certificate.

# **i**

#### **Notice!**

Certificates should be used to authenticate a single device. It is recommended to create a specific certificate per device, derived from a root certificate.

The most secure variant of a certificate deployment is to generate a certificate signing request (CSR) on the device and to request a certificate from an internal or external certification authority.

With a certificate signing request, the device holds the private key internal and only exposes the rest of the certificate to be signed by the certificate authority. The private key is securely stored in the Secure Element (SE) of the camera, or for example on the Trusted Platform Module (TPM) of the device.

Therefore, whenever a device provides a CSR possibility, this should be the preferred way to create a certificate.

Certificates can be uploaded to a device by either using the device web page of a video device or by using Configuration Manager.

#### **Uploading certificates by using the device web page**

Certificates can be uploaded using the device web page of a video device.

On the device web page, on the **Certificates** page, new certificates can be added and deleted, and their usage can be defined.

#### **Uploading certificates by using Configuration Manager**

In Configuration Manager, certificates can be easily uploaded to individual or multiple devices simultaneously.

To upload certificates:

- 1. In Configuration Manager, select one or more devices.
- 2. Right-click and click **File Upload**, then click **SSL Certificate...**.
	- A Windows Explorer window opens to locate the certificate for upload.

For smaller systems, Configuration Manager provides a supportive function called **MicroCA**, which allows to create or use a Root CA and derive device certificates from this, or use it for signing the devices' certificate signing requests, also for multiple devices simultaneously. For more details, refer to the Configuration Manager User manual.

#### **Refer to**

<span id="page-43-0"></span>[Creating trust with certificates, page 45](#page-44-2)

## **5.4 Checking log files**

Monitoring the log files is an important part of security analysis or maintenance activity. Regular review of the log files can reveal configuration problems or security violations like false logins.

To analyze log files and store them for long term it is advised to send the log files of the device to a syslog server or a SIEM system as for example a camera will reserve a fixed space for logging internally but will overwrite older logs if that space is filled.

### **5.5 SIEM system**

<span id="page-43-1"></span>Security Information and Event Management (SIEM) system is used to collect and analyze information from different devices and systems. The devices can be integrated with a SIEM system by sending the logs via syslog protocol. Analyzing these logs can help to do the maintenance and to detect configuration errors or attacks on the device (for example false logins).

#### **5.6 PKI**

<span id="page-43-2"></span>Public Key Infrastructure (PKI) refers to the systems needed to generate and manage digital certificates. For HTTPS, network authentication with 802.1x, user authentication with certificates and other encryption functions, custom certificates can be installed on the device.

## **5.7 AD FS**

<span id="page-44-0"></span>Active Directory Federation Services (AD FS) is a service offered by Microsoft, allowing authentication to a local Active Directory (using an AD FS server) or to the Azure Cloud. Besides local user authentication with either passwords or certificate-based authentication, integration of devices into an Active Directory Domain is possible with AD FS to authenticate and mange user access centrally.

### **5.8 Secure operation of IP cameras**

#### **5.8.1 Creating trust with certificates**

<span id="page-44-2"></span><span id="page-44-1"></span>All Bosch IP cameras running FW 6.10 or newer use a certificate store, which can be found under the **Service** menu of the camera configuration.

Specific server certificates, client certificates and trusted certificates can be added to the store.

To add a certificate to the store:

- 1. On the device web page, navigate to the **Configuration** page.
- 2. Select the **Service** menu and the **Certificates** submenu.
- 3. In the **File list** section, click **Add**.
- 4. Upload the desired certificates.
- After the upload is completed, the certificates appear in the **Usage list** section.
- 5. In the **Usage list** section, select the desired certificate.
- 6. To activate the usage of the certificates the camera must be rebooted. To reboot the camera, click **Set**.

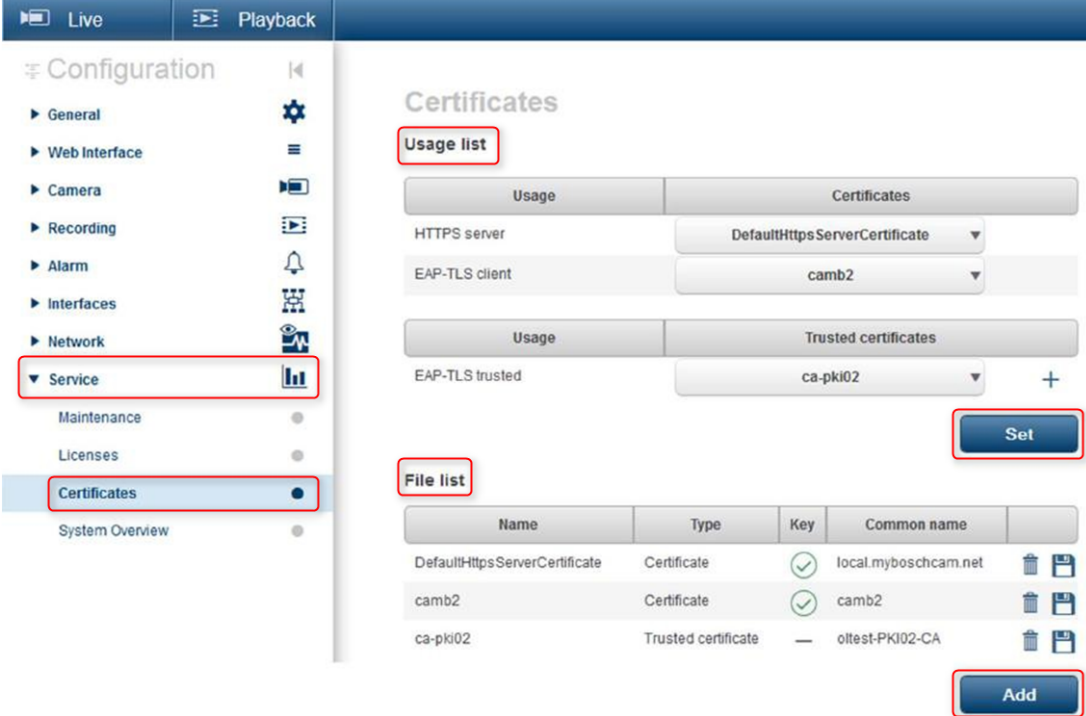

**Figure 5.1:** Example: EAP/TLS certificates stored in a Bosch camera (FW6.11)

Certificates are accepted in \*.pem, \*.cer or \*.crt format and must be base64-coded. They may be uploaded as one combined file, or split into certificate and key parts and uploaded in this order as separate files to be automatically re- combined.

Since firmware version 6.20, password-protected PKCS#8 private keys (AES-encrypted) are supported which must be uploaded in base64-coded \*.pem format.

#### **5.8.2 Video Authentication**

<span id="page-45-0"></span>Once the devices in a system are protected and authenticated correctly it is worth keeping an eye also on the video data delivered from them. The method is called [video authentication](#page-51-15) . Video authentication deals solely with methods of validating the authenticity of video. Video authentication does not deal with the transmission of video, or data, in any way. Prior to the release of firmware 5.9 watermarking was performed via a simple checksum algorithm over the video stream. When dealing with basic watermarking there is no use of certificates or encryption. A checksum is a baseline measurement of a file's "Data Fixity" and validates a file's integrity.

To configure video authentication, for example in the web browser:

- 1. Navigate to the **General** menu and then select **Display stamping**.
- 2. In the **Video authentication** drop-down menu, select the desired option: Firmware versions 5.9 and later provide three options in video authentication besides classic watermarking:
	- MD5: Message-digest that produces a 128- bit hash value.
	- SHA-1: Designed by the United States National Security Agency and is a U.S. Federal Information Processing Standard published by the United States NIST. SHA-1 produces a 160-bit hash value.
	- SHA-256: SHA-256 algorithm generates an almost-unique, fixed size 256-bit (32-byte) hash.

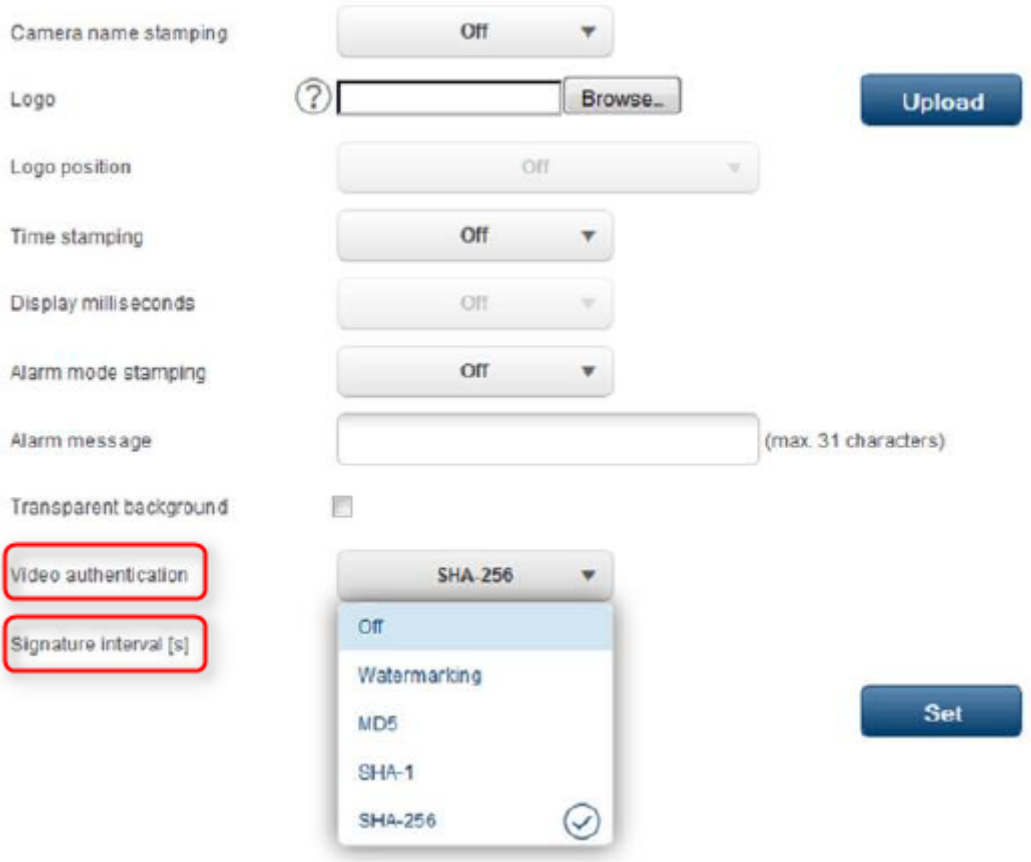

## **Display Stamping**

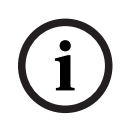

#### **Notice!**

Hash is a one way function - it cannot be decrypted back.

When utilizing video authentication, every packet of a video stream is hashed. These hashes are embedded in the video stream and hashed themselves together with the video data. This ensures integrity of the stream content.

From Million yields and margin control to decopted back.<br>
When all lights yields control and margin control and margins Bosch Security The Margins B.V. Cybersecurity guide by the signature of the stress between the propert The hashes are signed in regular periods, defined by the signature interval, using the private key of the stored certificate within the TPM of the device. Alarm recordings and block changes in iSCSI recordings are all closed with a signature to ensure continuous video authenticity.

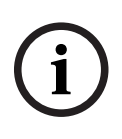

#### **Notice!**

Calculating the digital signature requires computational power which might influence the overall performance of a camera if done too often. Therefore a reasonable interval should be chosen.

Since the hashes and digital signatures are embedded in the video stream they will be also stored in the recording, allowing video authentication also for playback and exports.

## **6 Security update management**

<span id="page-47-0"></span>Before operating the device for the first time, make sure that you install the latest applicable release of your software version. For consistent functionality, compatibility, performance, and security, regularly update the software throughout the operational life of the device. Follow the instructions in the product documentation regarding software updates. The following links provide more information:

- General information:<https://www.boschsecurity.com/xc/en/support/product-security/>
- Security advisories, that is a list of identified vulnerabilities and proposed solutions: <https://www.boschsecurity.com/xc/en/support/product-security/security-advisories.html>

Bosch assumes no liability whatsoever for any damage caused by operating its products with outdated software components.

You can find the latest firmware and software versions in the Bosch Security and Safety Systems download store:

<https://downloadstore.boschsecurity.com/>

For devices connected to Remote Portal, users can receive an email notification about available firmware updates through the Remote Alert service.

More comprehensive download packages are distributed through the Bosch Security and Safety Systems product catalog:

<https://www.boschsecurity.com>

## **7 Security monitoring**

<span id="page-48-0"></span>Because requirements are constantly changing, 100% security is never guaranteed. Therefore, a structured vulnerability and incident management process is established at Bosch to professionally manage potential product security vulnerabilities and incidents.

The professional systematic handling of reported security vulnerabilities as well as transparency towards our customer is very important for us. That is why we investigate all vulnerability reports. We perform an evaluation of product security vulnerabilities according to the Common Vulnerability Scoring System (CVSS). CVSS is a free and open industry standard for assessing the severity of computer system security vulnerabilities. Scores are calculated based on a formula that depends on several metrics that approximate ease of exploit and the impact of exploit. Scores range from 0 to 10, with 10 being the most severe.

In case of confirmed vulnerability, we inform customers about an identified security vulnerability in product or solution and its remediation by publishing of security advisory. All security advisories contain:

- Description of the vulnerability with Common Vulnerabilities and Exposures (CVE) reference and CVSS score.
- Identity of known affected products and software/hardware versions.
- Information on mitigating factors and workarounds.
- Timeline and the location of available fixes or other remedial measures.

You can find the list of published Security Advisories on our website [https://](https://www.boschsecurity.com/xc/en/support/product-security/security-advisories.html) [www.boschsecurity.com/xc/en/support/product-security/security-advisories.html.](https://www.boschsecurity.com/xc/en/support/product-security/security-advisories.html) Whenever you think you have identified a vulnerability or any other security issue related to a Bosch product or service, contact the Bosch Product Security Incident Response Team (PSIRT):<https://psirt.bosch.com>.

## **8 Secure disposal and decomissioning**

<span id="page-49-0"></span>At a certain point in the life cycle of a product or a system, it might be necessary to replace or to take out of order a device or a component. As the device or the component may hold sensitive data, like credentials or certificates, make sure to delete these data completely and securely.

You can set the most devices to factory default.

For the most IP cameras and encoders, you can use for this the reset button. For the ones that do not have a reset button, use the factory default function via the web interface before dismounting them from the network.

All users and their respective passwords will be deleted and the settings will be set back to the factory default settings. All certificates and the respective keys that were stored in the TPM or secure element will also be deleted.

Other devices may have different options to set them to factory default. Refer to the instructions in the respective user documentation for correct disposal procedures. Servers and workstations may also have certificates and credentials stored. Use the proper tools and methods to make sure that your relevant data is securely deleted during decommissioning or before disposal.

It is recommended to set devices to factory default also in case that they must be moved into another installation that may use other credentials or certificates.

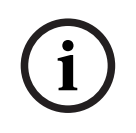

#### **Notice!**

Refer to the instructions in the respective user documentation for correct disposal procedures.

## **9 Additional information**

<span id="page-50-0"></span>For more information, software downloads, and documentation, go to the respective product page in the product catalog:

<http://www.boschsecurity.com>

## <span id="page-51-0"></span>**Glossary**

#### <span id="page-51-13"></span>**802.1x**

The IEEE 802.1x standard provides a general method for authentication and authorization in IEEE-802 networks. Authentication is carried out via the authenticator, which checks the transmitted authentication information using an authentication server (see RADIUS server) and approves or denies access to the offered services (LAN, VLAN or WLAN) accordingly.

#### <span id="page-51-15"></span>**authentication**

Process of verifying the authenticity of a video stream. The user can start an authentication process. If non-authentic data is encountered, a message is displayed.

#### <span id="page-51-1"></span>**device**

Hardware component such as camera, encoder/ decoder, NVR, DiBos, analog matrix, ATM/POS bridge.

#### <span id="page-51-4"></span>**DHCP**

Dynamic Host Configuration Protocol: uses an appropriate server to enable dynamic assignment of an IP address and other configuration parameters to computers on a network (Internet or LAN)

#### <span id="page-51-11"></span>**hardening**

Process of increasing the security of a system by only using dedicated software that is necessary for systems operation, applying specific protective settings, and the removing of software that is not mandatory.

#### <span id="page-51-6"></span>**HTTP**

Hypertext Transfer Protocol: protocol for transmitting data over a network

#### <span id="page-51-7"></span>**HTTPS**

Hypertext Transfer Protocol Secure: encrypts and authenticates communication between Web server and browser

#### <span id="page-51-2"></span>**IPv4 address**

A 4-byte number uniquely defining each unit on the Internet. It is usually written in dotted decimal notation, for example "209.130.2.193"

#### <span id="page-51-12"></span>**LAN**

Local Area Network. This is a network that connects devices within a confined geographical area.

#### <span id="page-51-10"></span>**Multicast**

Communication between a single transceiver and multiple receivers on a network by distribution of a single data stream on the network to a number of receivers in a defined group. Requirement for multicast operation is a multicast compliant network with implementation of the UDP protocol and the IGMP protocol.

#### <span id="page-51-3"></span>**Net mask**

A mask that explains which part of an IP address is the network address and which part is the host address. It is usually written in dotted decimal notation, for example "255.255.255.192."

#### <span id="page-51-9"></span>**ONVIF**

Open Network Video Interface Forum. Global standard for network video products. ONVIF conformant devices are able to exchange live video, audio, metadata, and control information and ensure that they are automatically discovered and connected to network applications such as video management systems.

#### <span id="page-51-14"></span>**RADIUS server**

Remote Authentication Dial-In User Service: a client/server protocol for the authentication, authorization and accounting of users with dial-up connections on a computer network. RADIUS is the de-facto standard for central authentication of dial-up connections via Modem, ISDN, VPN, Wireless LAN (see 802.1x) and DSL.

#### <span id="page-51-5"></span>**RCP+**

Remote Control Protocol: a proprietary Bosch protocol which uses specific static ports to detect and communicate with Bosch IP video devices

#### <span id="page-51-8"></span>**RTSP**

Real Time Streaming Protocol. A network protocol which allows to control the continuous transmission of audio-visual data or software over IP-based networks.

#### <span id="page-52-5"></span>**SNMP**

Simple Network Management Protocol; a protocol for network management, for managing and monitoring network components

#### <span id="page-52-7"></span>**SSL**

Secure Sockets Layer; an outdated encryption protocol for data transmission in IP-based networks (see TLS).

#### <span id="page-52-2"></span>**TCP**

Transmission Control Protocol. Connectionoriented communication protocol used to transmit data over an IP network. Offers a reliable and ordered data transmission.

#### <span id="page-52-3"></span>**Telnet**

Login protocol with which users can access a remote computer (Host) on the Internet

#### <span id="page-52-6"></span>**TLS**

Transport Layer Security. TLS 1.0 and 1.1 are the standard advanced developments of SSL 3.0 (see SSL). Modern devices use TLS 1.2 or 1.3

#### <span id="page-52-4"></span>**TTL**

Time-To-Live; life cycle of a data packet in station transfers

#### <span id="page-52-1"></span>**UDP**

User Datagram Protocol. A connectionless protocol used to exchange data over an IP network. UDP is more efficient than TCP for video transmission because of lower overhead.

#### <span id="page-52-0"></span>**User group**

User groups are used to define common user attributes, such as permissions, privileges and PTZ priority. By becoming a member of a group, a user automatically inherits all the attributes of the group.

#### <span id="page-52-8"></span>**VPN**

A virtual private network (VPN) implements a private network within a public network, such as the Internet. Network traffic within the VPN is encrypted and so protected from espionage.

#### <span id="page-52-9"></span>**Wide Area Network**

A long distance link used to extend or connect remotely located local area networks

**Bosch Sicherheitssysteme GmbH** Robert-Bosch-Ring 5 85630 Grasbrunn Germany **www.boschsecurity.com** © Bosch Sicherheitssysteme GmbH, 2022